# **brother**

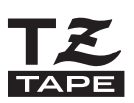

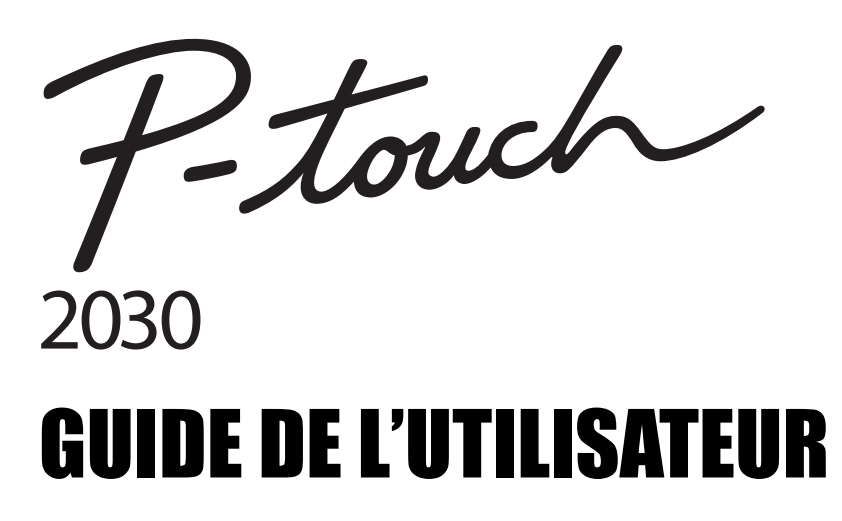

**Lisez ce Guide de l'utilisateur avant de commencer à utiliser votre P-touch. Conservez ce Guide de l'utilisateur dans un endroit pratique pour vous y référer au besoin.**

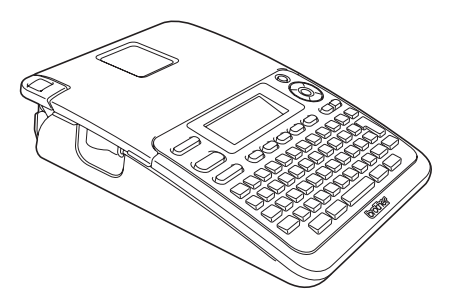

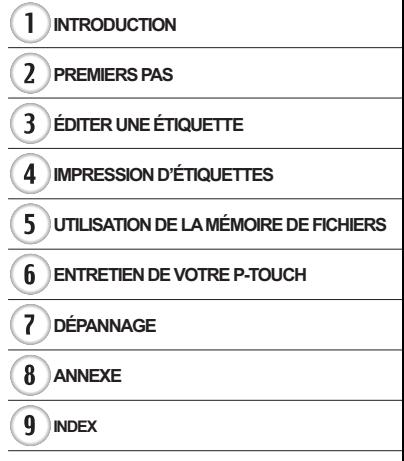

www.brother.com

## **INTRODUCTION**

Nous vous remercions d'avoir choisi la P-touch 2030.

Votre nouvelle P-touch est un système d'étiquetage facile à utiliser et riche en options, qui fait de la création d'étiquettes professionnelles de haute qualité un jeu d'enfant. Ce manuel comporte différentes consignes et procédures de base pour l'utilisation de ces fonctions. Nous vous recommandons de lire ce guide attentivement avant d'utiliser cet appareil et de le conserver dans un endroit facilement accessible, afin de pouvoir vous y référer à tout moment.

#### **Déclaration de Conformité (Europe uniquement)**

Nous, BROTHER INDUSTRIES, LTD.

15-1, Naeshiro-cho, Mizuho-ku, Nagoya 467-8561, Japon déclarons que ce produit est conforme aux principales exigences et autres dispositions pertinentes des directives 2004/108/CE et 2005/32/CE.

L'adaptateur AD-24ES est conforme aux principales exigences et autres dispositions pertinentes de la directive 2006/95/CE.

La Déclaration de conformité se trouve sur notre site Web.

- Pour la consulter, rendez-vous sur http://solutions.brother.com
- choisissez une région (par ex. Europe).
- choisissez un pays,
- choisissez votre modèle,
- cliquez sur « Manuels »,
- cliquez sur Déclaration de conformité (\* sélectionnez la langue, le cas échéant).

#### **Compilation et publication**

Ce guide a été compilé et publié sous le contrôle de Brother Industries, Ltd. Il couvre les descriptions et spécifications des derniers produits.

Le contenu de ce guide et les spécifications de ce produit peuvent être modifiés sans préavis. En cas de disponibilité de nouvelles versions du logiciel de la PT-2030, ce guide peut ne pas refléter les fonctionnalités mises à jour. Le logiciel et le contenu de ce manuel pourraient donc être différents.

Tous les noms commerciaux et noms de produits d'autres sociétés apparaissant sur les produits Brother, les documents liés et tout autre matériel sont des noms commerciaux ou marques déposées de ces sociétés respectives.

· INTRODUCTION

## **Sommaire**

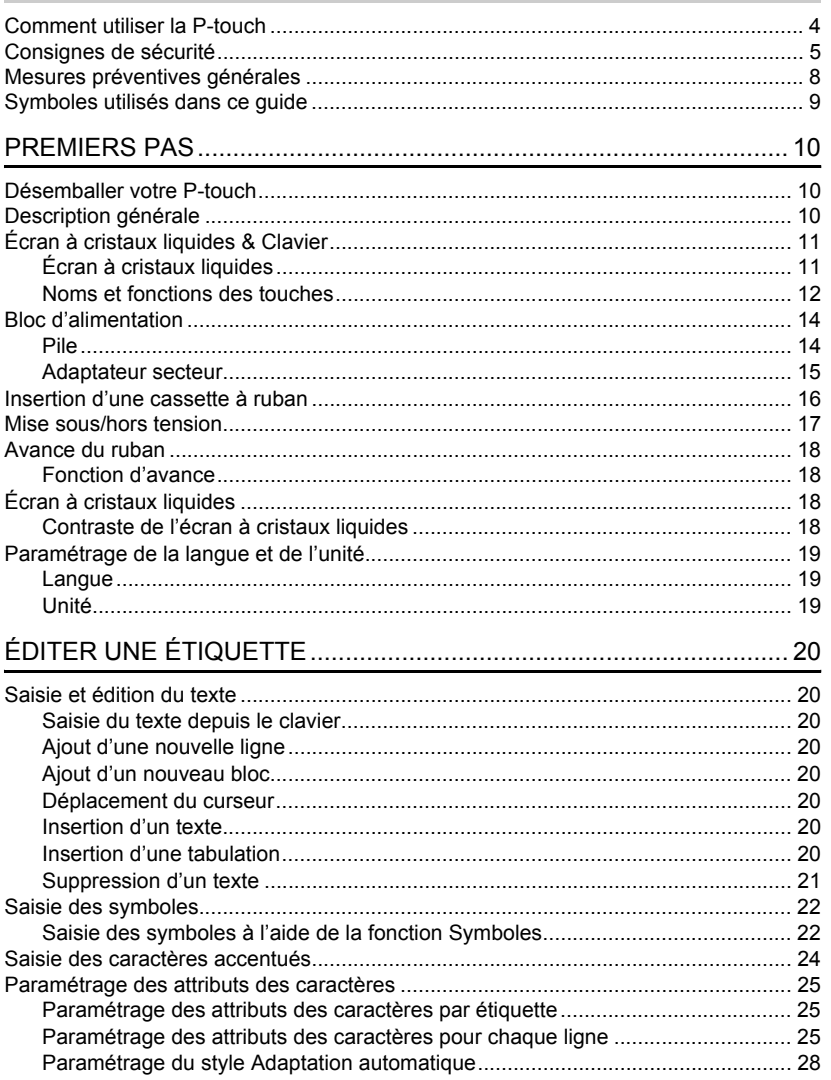

 $\overline{\textbf{O}}$ 

 $\overline{\textbf{3}}$  $\boxed{4}$ 

 $\boxed{5}$  $\widehat{\mathbf{6}}$ 

 $\overline{\mathbf{1}}$ 

 $\frac{1}{\sqrt{2}}$ 

### **INTRODUCTION**

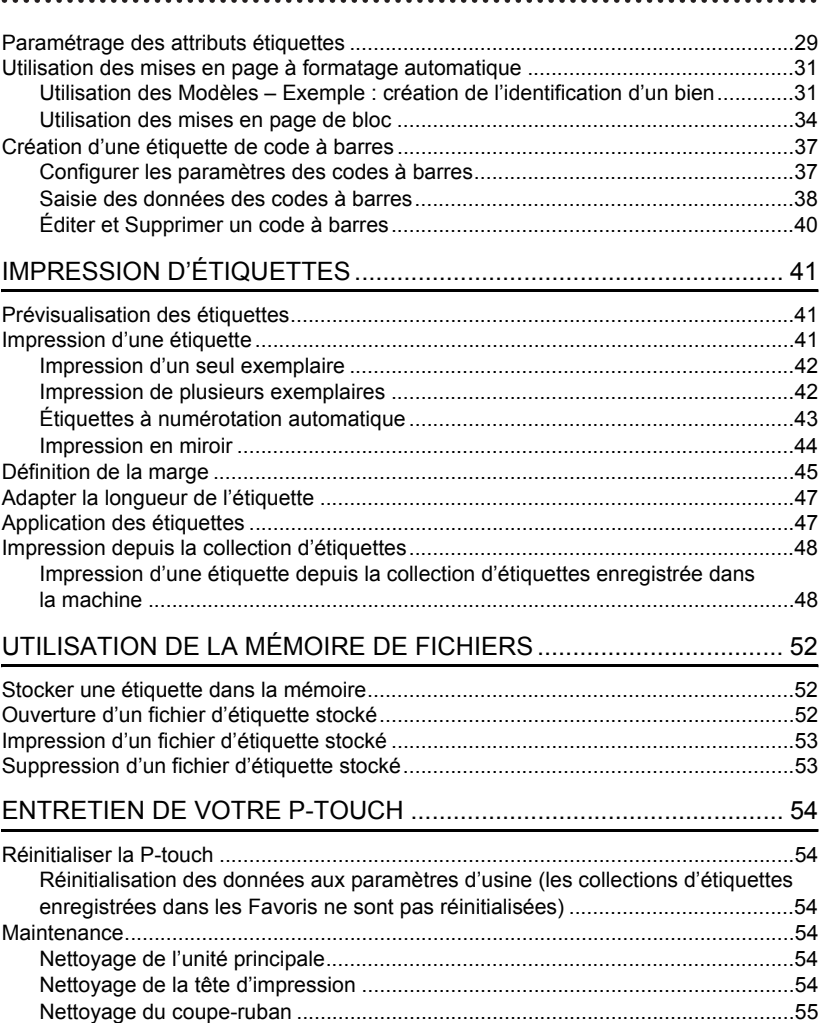

· INTRODUCTION

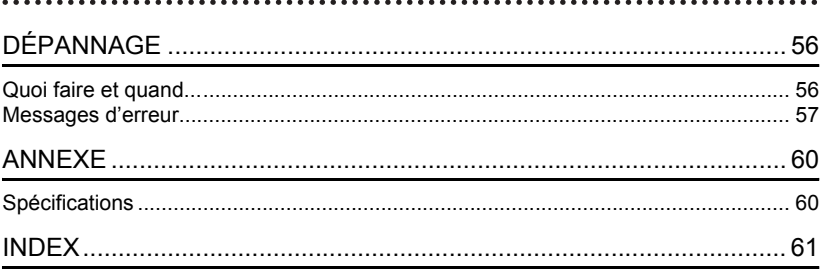

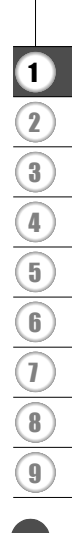

#### **INTRODUCTION**

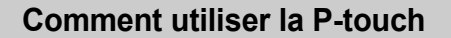

#### <span id="page-5-0"></span>**Créer une étiquette avec la P-touch**

#### **PREMIERS PAS 1**

Préparer la P-touch. [P. 10](#page-11-3)

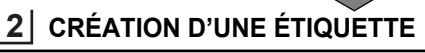

• Saisie et édition de texte.

#### [P. 20](#page-21-8)

- Saisie des symboles. **[P. 22](#page-23-2)**
- Saisie des caractères accentués.

### [P. 24](#page-25-1)

[P. 31](#page-32-2)

• Utilisation des mises en page à formatage automatique.

Outre la saisie de texte, la P-touch propose une large gamme d'options de formatage.

#### Créer des étiquettes comme celles-ci :

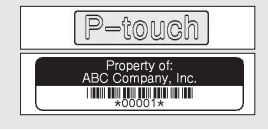

#### **IMPRESSION D'ÉTIQUETTES 3**

Impression d'une étiquette.

#### [P. 41](#page-42-3)

- • [Définition de la marge.](#page-46-1) **[P. 45](#page-46-1)**
- Impression depuis la collection d'étiquettes. [P. 48](#page-49-2)

Avant d'imprimer, vous pouvez vérifier la mise en page de votre étiquette à l'aide de la fonction de prévisualisation.

#### Créer des étiquettes comme celles-ci :

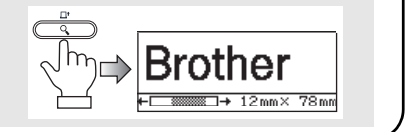

#### **Impression depuis la collection d'étiquettes**

À l'aide de la fonction Collection d'étiquettes, ces dernières peuvent être créées facilement en sélectionnant puis en imprimant des modèles déjà intégrés à la machine.

## **Consignes de sécurité**

<span id="page-6-0"></span>Pour éviter toute blessure ou tout dommage, les remarques importantes sont expliquées à l'aide de différents symboles. Ce guide utilise les symboles suivants :

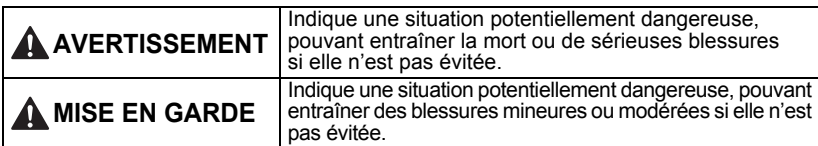

Les symboles suivants sont utilisés dans ce guide :

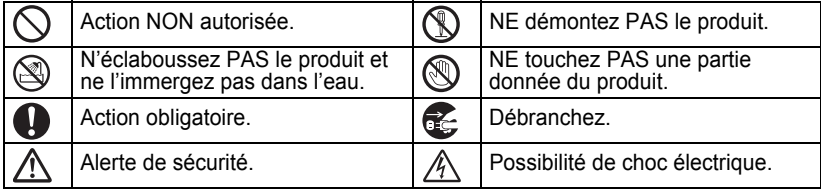

### **AVERTISSEMENT**

### **P-touch**

Suivez ces directives pour éviter les incendies, dommages, chocs électriques et/ou risques de blessure.

- PROTÉGEZ la P-touch de toute humidité.
- NE touchez PAS aux parties métalliques à proximité de la tête d'impression. La tête d'impression utilisé et reste très chaude juste après usage. Ne touchez pas l'imprimante directement avec vos mains.

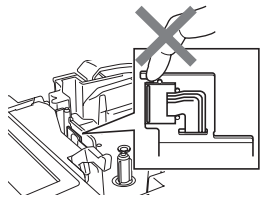

- **NE démontez PAS la P-touch.** Pour les contrôles, réglages et réparations de l'imprimante, contactez le magasin où vous avez acheté la P-touch ou votre centre de maintenance agréé.
- devient très chaude quand l'appareil est Des sacs plastiques sont utilisés pour emballer votre imprimante. Pour éviter tout risque de suffocation, conservez ces sacs hors de portée des bébés et des enfants.
	- Débranchez l'adaptateur secteur, retirez immédiatement les piles et arrêtez d'utiliser l'imprimante si vous remarquez une odeur, un dégagement de chaleur, une décoloration, une déformation ou tout autre événement inhabituel pendant l'utilisation ou l'entreposage de l'imprimante.

 $\bigcirc$  Pour éviter tout dommage, ne laissez pas tomber la P-touch ou ne tapez pas dedans.

N'utilisez PAS la P-touch si un corps étranger se trouve à l'intérieur. Si de l'eau ou des corps étrangers venaient à pénétrer la P-touch, débranchez l'adaptateur secteur, retirez les piles et contactez le magasin où vous avez acheté la P-touch ou votre centre de maintenance agréé.

#### **INTRODUCTION**

### **AVERTISSEMENT**

#### **Pile**

Suivez ces recommandations pour éviter toute fuite de liquide, de chaleur, toute usure des piles ou blessure personnelle.

NE PAS lancer au milieu du feu, ne pas chauffer, ne pas créer de court-circuit, ne pas recharger ou séparer les piles.

#### **Adaptateur secteur**

Suivez ces directives pour éviter les incendies, dommages, chocs électriques, défaillances ou risques de blessure.

- Utilisez toujours la tension spécifiée (220 - 240 V) ainsi que l'adaptateur secteur recommandé. Le non-respect de cette précaution pourrait provoquer un accident ou des dommages. Brother n'assumera aucune responsabilité pour tout accident ou dommage résultant de et du cordon de l'adaptateur spécifiés.
- $\bigcirc$  Ne connectez PAS l'adaptateur secteur et le cordon d'adaptateur fournis avec d'autres produits.
- Débranchez immédiatement le cordon de l'adaptateur secteur et arrêtez d'utiliser la P-touch en cas d'orage. Les éclairs entraînent un faible risque de choc électrique.
- **Coupe-ruban**

NE PAS toucher la lame du coupe-ruban.

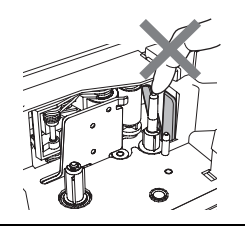

- $\bigcap$  NE touchez PAS l'adaptateur secteur ou la prise avec des doigts mouillés.
- N'utilisez PAS l'adaptateur secteur dans des lieux humides, tels qu'une salle de bain.
- $\bigcap$  N'utilisez PAS un cordon d'adaptateur ou une prise endommagé.
- la non-utilisation de l'adaptateur secteur NE PAS placer d'objets lourds sur le cordon de l'adaptateur ou sur la prise, ne pas l'endommager ni le modifier. Ne courbez pas excessivement le cordon d'adaptateur.
	- $\bigcirc$  NE PAS faire tomber, taper ou endommager de toute autre façon l'adaptateur secteur.
	- Veillez à ce que le cordon soit correctement inséré dans la prise électrique. N'utilisez pas une prise de courant mal fixée.

## **MISE EN GARDE**

### **Pile**

Suivez ces recommandations pour éviter toute fuite de liquide, de chaleur ou toute usure des piles.

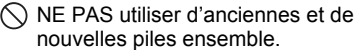

- $\bigcirc$  NE PAS mélanger des piles alcalines avec un autre type de piles.
- $\bigcirc$  NE PAS inverser les pôles positif et négatif.
- **Retirez les piles si vous ne comptez** pas vous servir du P-touch pendant une longue période.

### **Adaptateur secteur**

- Si vous ne comptez pas vous servir de Tenez toujours l'adaptateur secteur la P-touch pendant une longue période, débranchez l'adaptateur secteur de la prise.
- lorsque vous le débranchez de la prise.

### **Coupe-ruban**

Suivez ces recommandations pour éviter toute blessure et tout dommage mineur au niveau de l'imprimante.

 $\bigcirc$  NE PAS ouvrir le couvercle du compartiment à ruban lorsque vous utilisez le coupe-ruban.

 $\bigcirc$  NE PAS appliquer de pression trop forte sur le coupe-ruban.

### **P-touch**

Suivez ces recommandations pour éviter toute blessure personnelle et tout dommage mineur à la P-touch.

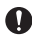

Placez la P-touch sur une surface plate et stable telle qu'un bureau.

- $\bigcirc$  NE PAS laisser la P-touch à la portée des enfants lorsque le couvercle du compartiment à ruban est ouvert.
- $\bigcirc$  NE PAS poser d'objets lourds sur la P-touch.
- Afin d'éviter toute blessure, veillez à ne pas mettre vos doigts dans les zones indiquées sur les illustrations.

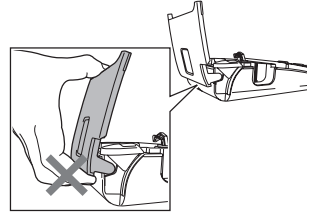

 **INTRODUCTION INTRODUCTION** 

e

#### **INTRODUCTION**

### **Mesures préventives générales**

- <span id="page-9-0"></span>• N'installez PAS cet appareil près d'un appareil provoquant des interférences électromagnétiques. Cet appareil peut mal fonctionner s'il est placé près d'une télévision, d'une radio, etc.
- N'utilisez pas la P-touch d'une autre manière ou dans un autre but que ceux décrits dans ce guide. Cela pourrait provoquer des accidents ou endommager la machine.
- N'insérez PAS d'objets étrangers dans la fente de sortie du ruban, dans le connecteur de l'adaptateur secteur, etc.
- Ne touchez PAS la tête d'impression avec vos doigts. Utilisez la cassette de nettoyage de la tête d'impression proposée en option (TZ-CL4), la fonction de nettoyage automatique ou un tissu doux (par ex. un coton-tige) lorsque vous nettoyez la tête d'impression ([consultez](#page-55-6)  [« Nettoyage de l'unité principale » à la page 54\)](#page-55-6).
- NE PAS nettoyer la machine avec de l'alcool ou d'autres solvants organiques. Utiliser uniquement un chiffon doux et sec.
- Ne placez PAS la P-touch à la lumière directe du soleil, près de radiateurs ou d'autres appareils dégageant de la chaleur, ou à un endroit exposé à des températures extrêmement basses ou élevées, à un niveau d'humidité élevé ou encore à la poussière. Plage de températures de fonctionnement standard : 10 à 35 °C.
- NE PAS laisser de caoutchouc ni de vinyle sur l'imprimante pendant une durée prolongée, car cela risque de tâcher l'appareil.
- Selon les conditions de la zone où se trouve l'imprimante et son paramétrage, certains paramètres ou symboles peuvent être difficiles à lire.
- Utiliser exclusivement des cassettes Brother TZ avec cette machine. Ne pas utiliser de rubans ne portant pas la marque  $T\ddot{\boldsymbol{\varepsilon}}$ .
- NE PAS tirer sur le ruban qui se trouve dans la cassette et ne pas appliquer de pression dessus. Vous risqueriez en effet d'endommager la cassette à ruban ou l'imprimante.
- NE PAS essayer d'imprimer des étiquettes à l'aide d'une cassette vide ou sans aucune cassette insérée dans la P-touch. Cela endommagerait en effet la tête d'impression.
- NE PAS essayer de couper le ruban pendant son avance ou l'impression, sinon cela risque de l'endommager.
- (Lorsque le CD-ROM est inclus) veillez à ne pas rayer le CD-ROM. Ne placez pas le CD-ROM dans un lieu exposé à des températures élevées ou basses. Ne placez pas d'objets lourds sur le CD-ROM et ne le pliez pas.
- (Lorsque le CD-ROM est inclus) les logiciels du CD-ROM sont conçus pour être utilisés avec la P-touch et peuvent être installés sur plusieurs ordinateurs.
- Nous vous recommandons fortement de lire avec attention ce guide de l'utilisateur avant d'utiliser votre P-touch, puis de le conserver à proximité afin de pouvoir vous y référer à tout moment.
- Selon l'endroit, les matériaux et les conditions environnementales, l'étiquette peut se décoller ou devenir indécollable, la couleur de l'étiquette peut changer ou déteindre sur d'autres objets. Avant d'appliquer l'étiquette, vérifiez les conditions environnementales et la nature des matériaux.
- NE PAS exposer les cassettes à ruban à la lumière directe du soleil, à des températures élevées, à un niveau d'humidité élevé ou à la poussière. Stockez les cassettes à ruban dans un endroit frais et sombre. Utilisez les cassettes à ruban rapidement après l'ouverture de leur emballage.
- Les marques faites avec de l'encre à base d'huile ou d'eau peuvent être visibles à travers une étiquette collée dessus. Pour cacher les marques, utilisez deux étiquettes posées l'une sur l'autre ou utilisez une étiquette de couleur sombre.
- Toutes les données stockées dans la mémoire seront perdues en cas de défaillance, de réparation du P-touch ou encore d'expiration de la pile.
- Lorsque vous déconnectez l'alimentation électrique pendant plus de deux minutes, tout le texte et le formatage sont effacés. Tous les fichiers texte enregistrés dans la mémoire seront également effacés.
- Veuillez noter que Brother Industries, Ltd. n'assume aucune responsabilité pour tout dommage, etc. provoqué par le non-respect des consignes indiquées.

## **Symboles utilisés dans ce guide**

<span id="page-10-0"></span>Les symboles suivants sont utilisés dans ce guide pour indiquer des informations supplémentaires.

Ce symbole indique des informations ou des instructions pouvant entraîner des

: dommages ou des blessures, voire des opérations sources d'erreurs, en cas de non-respect.

: Ce symbole signale des informations ou des instructions qui peuvent vous aider à mieux comprendre la P-touch et à l'utiliser de manière plus efficace.

## <span id="page-11-3"></span><span id="page-11-0"></span>**PREMIERS PAS**

### **Désemballer votre P-touch**

<span id="page-11-1"></span>Vérifier que le paquet contient les articles suivants avant d'utiliser votre P-touch.

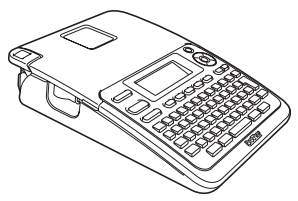

**Adaptateur secteur**

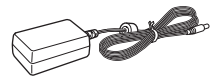

La prise de l'adaptateur peut être différente selon le pays.

### **P-touch PT-2030 Cassette à ruban de démarrage**

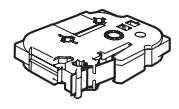

**Guide de l'utilisateur**

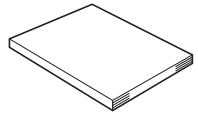

Pour télécharger la version PDF du Guide de l'utilisateur, allez sur le site http://solutions.brother.com

## **Description générale**

<span id="page-11-2"></span>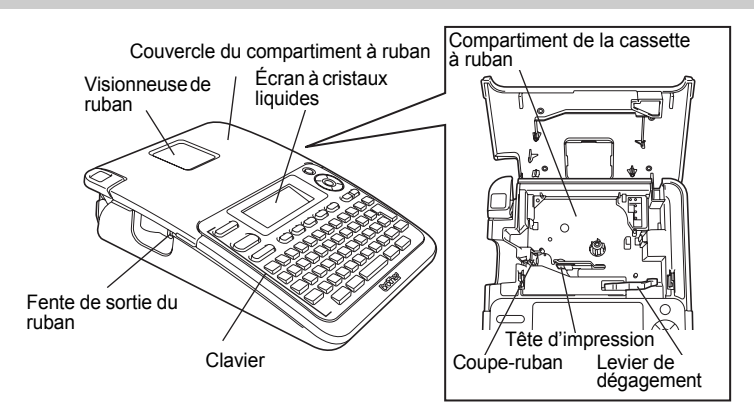

À l'expédition de l'usine, l'écran à cristaux liquides est couvert par une feuille de protection contre les endommagements. Enlever cette feuille avant d'utiliser la P-touch.

e

 **PREMIERS PAS**

**PREMIERS PAS** 

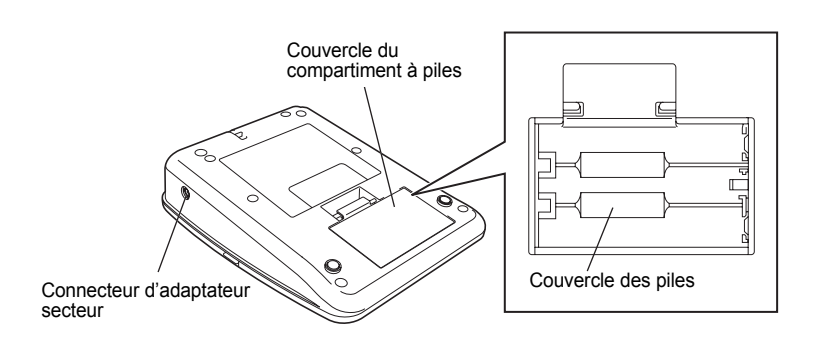

### **Écran à cristaux liquides & Clavier**

### <span id="page-12-1"></span><span id="page-12-0"></span>**Écran à cristaux liquides**

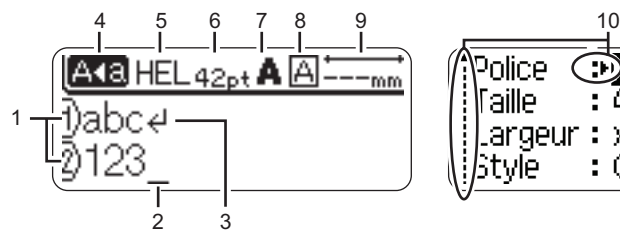

### <span id="page-12-5"></span>**1. Numéro de ligne**

Indique le numéro de ligne dans la mise en page de l'étiquette.

#### **2. Curseur**

Les caractères sont saisis à gauche du curseur. Indique la position actuelle de saisie des données.

<span id="page-12-3"></span>**3. Marquage de retour** Indique la fin d'une ligne de texte.

### **4. Mode Maj**

<span id="page-12-4"></span>Indique que le mode Maj est activé.

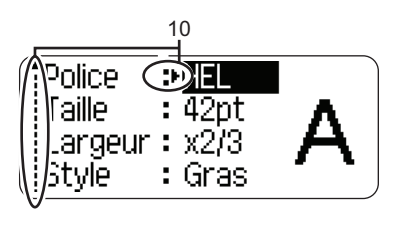

### **5. à 8. Guide de style**

Indique les paramètres actuels de la police des caractères (5), de la taille des caractères (6), du style des caractères (7) et du cadre (8).

<span id="page-12-2"></span>**9. Longueur ruban** Indique la longueur du ruban pour le texte saisi.

#### **10. Sélection du curseur** Utiliser les touches  $\triangle$  et  $\nabla$  pour sélectionner les éléments du menu et les touches  $\blacktriangleleft$  et  $\blacktriangleright$  pour modifier les paramètres.

Consultez la section [« Écran à cristaux liquides » à la page 18](#page-19-2) pour toute modification.

### <span id="page-13-1"></span><span id="page-13-0"></span>**Noms et fonctions des touches**

■ Pour la France, Belgique ■ Pour la Suisse

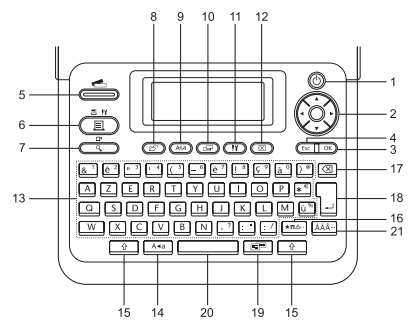

#### **1. Alimentation**

Met la P-touch sous et hors tension.

#### 2. Curseur  $(\triangle \blacktriangledown \blacktriangle \blacktriangleright)$

Déplace le curseur en direction de la flèche.

#### **3. OK**

Choisit l'option affichée.

#### **4. Echap**

Annule la commande en cours et revient à l'étape précédente ou à l'écran de saisie des données.

#### **5. Collection d'étiquettes**

Permet de choisir et d'imprimer les collections d'étiquettes.

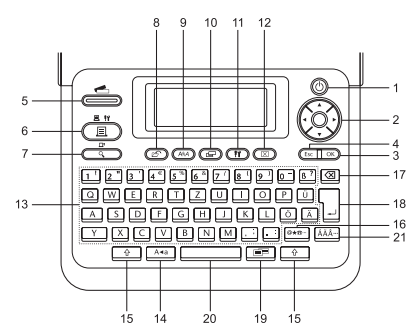

La langue par défaut est « anglais ». La langue par défaut est « allemand ».

#### **6. Imprimer**

- Imprime sur le ruban le modèle de l'étiquette actuelle.
- Ouvre le menu Options d'impression si elle est utilisée avec la touche **Shift**.

#### **7. Prévisualisation**

- Affiche un aperçu de l'étiquette.
- Fait avancer 25 mm de ruban vierge lorsqu'elle est utilisée avec la touche **Shift**.

#### **8. Fichier**

Permet d'imprimer, d'ouvrir, de sauvegarder ou d'effacer les étiquettes les plus fréquemment utilisées dans la mémoire des fichiers.

e

 **PREMIERS PAS**

**PREMIERS PAS** 

**9. Texte**

- Permet de paramétrer les attributs des caractères de l'étiquette.
- Les attributs des caractères peuvent être déterminés pour chaque ligne de l'étiquette quand le menu Texte est ouvert en combinaison avec la touche **Shift**.

#### **10. Etiquette**

Permet de paramétrer les attributs étiquette de l'étiquette.

### **11. Configuration**

Permet de paramétrer les préférences de fonctionnement (Code bar., Contraste LCD) de la P-touch.

### **12. Effacer**

Efface tout le texte saisi ou tous les paramètres actuels du texte ou de l'étiquette.

### **13. Caractères**

- Utiliser ces touches pour taper des lettres ou des nombres.
- Les majuscules et les symboles peuvent être saisis en utilisant ces touches en combinaison avec la touche **Maj** ou **Shift**.

#### **14. Maj**

Active et désactive le mode Maj.

### **15. Shift**

Utiliser cette touche en combinaison avec les touches littérales et numériques pour saisir des majuscules ou les symboles indiqués sur les touches numériques.

#### **16. Symbole**

Utiliser cette touche pour sélectionner et saisir un symbole de la liste de symboles disponibles.

### **17. Espacement arrière**

Efface le caractère à gauche du curseur.

### **18. Entrée**

- Entre une nouvelle ligne lors de la saisie du texte.
- Entre un nouveau bloc quand elle est utilisée en combinaison avec la touche **Shift**.

### **19. Mise en forme automatique**

Permet de créer des étiquettes à l'aide des modèles prédéfinis ou des formats de blocs.

#### **20. Espace**

- Entre un espace blanc.
- Rétablit la valeur par défaut du paramètre.

### **21. Accent**

Utiliser cette touche pour sélectionner et saisir un caractère accentué

#### **PREMIERS PAS**

### <span id="page-15-2"></span>**Bloc d'alimentation**

### <span id="page-15-3"></span><span id="page-15-1"></span><span id="page-15-0"></span>**Pile**

Après s'être assuré que l'alimentation est coupée, retirer le couvercle du compartiment des piles sur l'arrière de la machine. Si les piles sont déjà dans la machine, enlevez-les. **1**

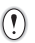

S'assurer que l'unité est bien éteinte lors de la pose des piles.

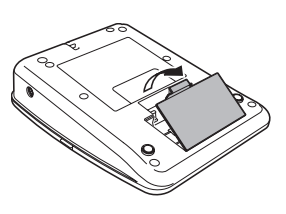

2 Insérez six piles alcalines AA (LR6) neuves en veillant au bon positionnement des pôles (+) et (-) dans le compartiment des piles.

Remplacez toujours en même temps les six piles par des piles neuves.

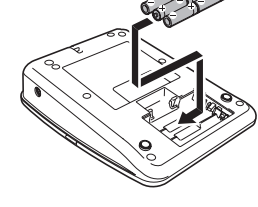

Fermer le couvercle du compartiment des piles **3** en insérant les trois crochets dans les fentes de la machine, puis presser fermement jusqu'à entendre un clic.

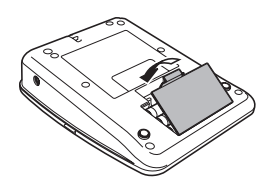

Retirez les piles si vous ne comptez pas vous servir du P-touch pendant une longue période.

### <span id="page-16-0"></span>**Adaptateur secteur**

Branchez directement l'adaptateur secteur sur la P-touch.

<span id="page-16-1"></span>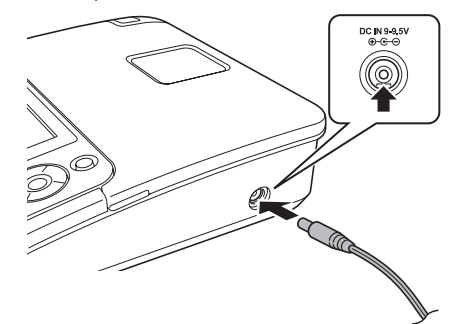

- Insérez la fiche du cordon de l'adaptateur secteur dans le connecteur marqué DC IN 9-9.5V de la P-touch. **1**
- Insérer la fiche de l'adaptateur secteur dans une prise électrique standard. **2**
- Mettre la P-touch hors tension avant de déconnecter l'adaptateur secteur.
	- Ne pas tirer ou plier le cordon de l'adaptateur secteur.

Pour préserver la mémoire de la P-touch lorsque l'adaptateur secteur est débranché, nous vous recommandons d'utiliser des piles alcalines AA (LR6).

## **AVERTISSEMENT**

- Utilisez uniquement l'adaptateur conçu exclusivement pour votre P-touch. Le non-respect de cette précaution pourrait provoquer un accident ou des dommages. Brother ne sera responsable d'aucun accident ou endommagement résultant de l'utilisation d'un autre adaptateur secteur que celui spécifié.
- Ne connectez pas l'adaptateur secteur à une prise électrique non standard. Le non-respect de cette précaution pourrait provoquer un accident ou des dommages. Brother ne sera responsable d'aucun accident ou endommagement résultant de l'utilisation d'une prise électrique non standard.

## **MISE EN GARDE**

- Débranchez l'adaptateur secteur de la P-touch et de la prise électrique si vous avez l'intention de ne pas utiliser la P-touch pendant une période prolongée.
- Lorsque vous déconnectez l'alimentation électrique pendant plus de deux minutes, tout le texte et le formatage sont effacés. Tous les fichiers texte enregistrés dans la mémoire seront également effacés.

#### **PREMIERS PAS**

### **Insertion d'une cassette à ruban**

<span id="page-17-1"></span><span id="page-17-0"></span>Des cassettes à ruban de 3,5 mm, 6 mm, 9 mm, 12 mm ou 18 mm de large peuvent être utilisées pour la P-touch. N'utilisez que des cassettes portant la marque  $I\mathcal{Z}$ .

- Si la nouvelle cassette est équipée d'une butée, assurez-vous  $\bigcap$ de la retirer avant d'insérer la cassette.
	- Si le ruban d'encre n'est pas tendu, faites tourner, à l'aide de votre doigt, la mollette dentée dans la direction de la flèche, comme l'indique la cassette à ruban.

Vérifiez que la fin du ruban n'est pas courbée **1** et qu'elle passe bien par le guidage. Si le ruban n'y passe pas, positionnez-le conformément au schéma.

Après vous être assuré que l'unité est bien éteinte, **2**ouvrez le compartiment à piles. S'il y a déjà une cassette à ruban dans la machine, ôtez-la en la tirant vers le haut.

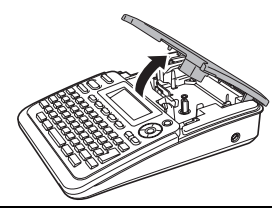

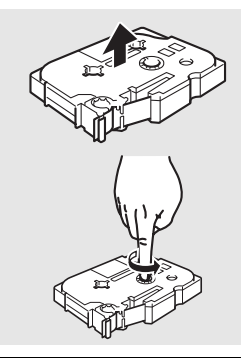

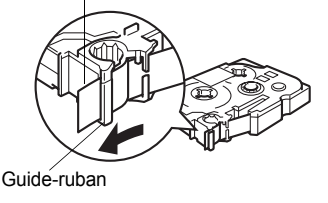

Fin du ruban

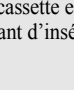

- Insérez la cassette dans le compartiment correspondant, en positionnant la fin du ruban face à la fente de sortie du ruban de la machine, puis appuyez fermement jusqu'à entendre un clic. **3**
	- Lors de l'insertion de la cassette. assurez-vous que le ruban et le ruban encreur ne grippent pas la tête d'impression.

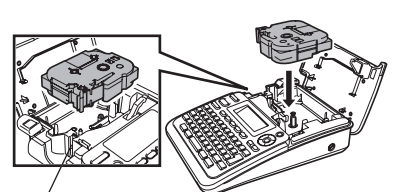

Fente de sortie du ruban

Fermez le couvercle du compartiment à ruban. Vérifiez que le levier de dégagement est bien en haut lorsque le couvercle du compartiment à ruban est fermé. Le couvercle du compartiment à ruban ne peut être fermé si le levier de dégagement est enfoncé. **4**

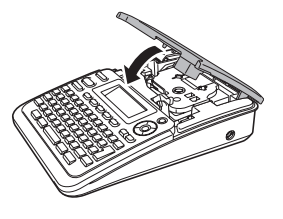

- Faîtes avancer le ruban afin d'annuler tout écart du ruban et du ruban encreur après avoir effectué la mise en place de la cassette en maintenant appuyée la touche **Shift** et en appuyant sur **Prévisualisation**.
	- **Ne pas tirer l'étiquette qui sort de la fente de sortie du ruban. Cette action mènera à la décharge du ruban encreur avec le ruban.**
	- Stocker les cassettes dans un endroit frais et sombre, à l'abri de la lumière directe du soleil et des endroits poussiéreux, humides et surchauffés. Utiliser la cassette aussi vite que possible après avoir ouvert le paquet fermé hermétiquement.

### **Mise sous/hors tension**

<span id="page-18-0"></span>Appuyez sur la touche d'**Alimentation** pour mettre la P-touch sous tension. Appuyer de nouveau sur **Alimentation** pour mettre hors tension la P-touch.

- Votre P-touch est dotée d'une fonction d'économie d'énergie qui la met automatiquement hors tension si aucune touche n'est pressée pendant une période donnée et sous certaines conditions de fonctionnement. Se reporter au tableau Temps de mise hors tension automatique pour obtenir plus de détails.
	- Si des piles sont insérées ou que la P-touch est connectée à une prise électrique via l'adaptateur secteur, les informations de la session précédente seront affichées lors de la mise sous tension.

### <span id="page-18-1"></span>**■Temps de mise hors tension automatique**

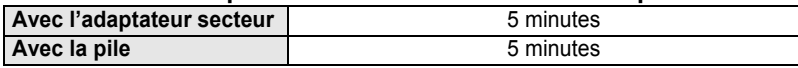

**PREMIERS PAS**

### **Avance du ruban**

### <span id="page-19-1"></span><span id="page-19-0"></span>**Fonction d'avance**

La fonction d'avance fait avancer 25 mm de ruban vierge.

- S'assurer de faire avancer le ruban afin d'annuler tout écart du ruban et du ruban encreur après  $\left( \mathbf{I} \right)$ avoir effectué la mise en place de la cassette.
	- **Ne pas tirer l'étiquette qui sort de la fente de sortie du ruban. Cette action mènera à la décharge du ruban encreur avec le ruban.**
	- Ne pas bloquer la fente de sortie du ruban pendant l'impression ou l'avancée du ruban. Cette action mènerait au blocage du ruban.
- Maintenir appuyée la touche **Shift** et appuyer sur **Prévisualisation**. **1**
- Le message « Avance ruban... Veuillez patienter » apparaît lorsque le ruban est avancé. **2**

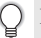

Pour quitter ou annuler cette fonction, appuyez sur **Echap**.

### <span id="page-19-4"></span>**Écran à cristaux liquides**

#### <span id="page-19-3"></span><span id="page-19-2"></span>**Contraste de l'écran à cristaux liquides**

Il est possible de changer le réglage du contraste de l'écran à cristaux liquides sur l'un des cinq niveaux (+2, +1, 0, -1, -2) afin de rendre l'écran plus lisible. Le réglage par défaut est sur « 0 ».

- Cliquez sur **Configuration** pour afficher le menu de Configuration, cliquez sur « Contraste LCD » à l'aide de la touche ▲ ou ▼ puis cliquez sur **OK** ou **Entrée**. **1**
- Choisissez un niveau de contraste à l'aide de la touche  $\triangle$  ou  $\nabla$ . Le contraste de l'écran change chaque fois que l'on appuie sur la touche  $\triangle$  ou  $\blacktriangledown$ vous permettant de régler le contraste le plus adéquat. **2**
- Appuyez sur la touche **OK** ou **Entrée**. **3**
	- Appuyez sur la touche **Echap** pour revenir à l'étape précédente.
		- Si l'on appuie sur la touche **Espace** de l'écran de réglage du contraste, le contraste sera réglé par défaut sur « 0 ».

e

 **PREMIERS PAS**

**PREMIERS PAS** 

### <span id="page-20-3"></span>**Paramétrage de la langue et de l'unité**

### <span id="page-20-1"></span><span id="page-20-0"></span>**Langue**

- Cliquez sur **Configuration** pour afficher le menu de Configuration, cliquez sur « Langue » à l'aide de la touche ▲ ou ▼ puis cliquez sur **OK** ou **Entrée**. **1**
- Sélectionnez une langue pour les commandes du menu et les messages affichés sur l'écran LCD à l'aide de la touche  $\triangle$  ou  $\nabla$ . Vous pouvez choisir « Český », « Dansk », « Deutsch », « English », « Español », « Français », « Hrvatski », « Italiano », « Magyar », « Nederlands », « Norsk », « Polski », « Português », « Română », « Slovenski », « Slovenský », « Suomi », « Svenska » ou « Türkçe ». **2**
- Appuyez sur la touche **OK** ou **Entrée**. **3**

Appuyez sur la touche **Echap** pour revenir à l'étape précédente.

### <span id="page-20-2"></span>**Unité**

- Cliquez sur **Configuration** pour afficher le menu de Configuration, cliquez sur « Unité » à l'aide de la touche ▲ ou ▼ puis cliquez sur OK ou Entrée. **1**
- Sélectionnez l'unité des dimensions affichées sur l'écran à cristaux liquides  $\land$  l'aide de la touche  $\land$  ou  $\blacktriangledown$ . Vous avez le choix entre « mm » ou « pouce ». **2**
- Appuyez sur la touche **OK** ou **Entrée**. **3**
	- Le paramètre par défaut est « mm ». Appuyez sur la touche **Echap** pour revenir à l'étape précédente.

## <span id="page-21-0"></span>**ÉDITER UNE ÉTIQUETTE**

### <span id="page-21-11"></span><span id="page-21-10"></span><span id="page-21-9"></span>**Saisie et édition du texte**

### <span id="page-21-8"></span><span id="page-21-2"></span><span id="page-21-1"></span>**Saisie du texte depuis le clavier**

Le clavier de votre P-touch s'utilise comme un clavier de traitement de texte standard.

### <span id="page-21-3"></span>**Ajout d'une nouvelle ligne**

Pour mettre fin à la ligne de texte en cours et commencer une nouvelle ligne, appuyez sur la touche **Entrée**. Un marquage de retour apparaît à la fin de la ligne et le curseur se déplace vers le début de la nouvelle ligne.

- <sup>•</sup> Un nombre maximum de lignes de texte peut être saisi pour chaque largeur de ruban. 5 lignes au maximum peuvent être saisies sur un ruban de 18 mm, 3 sur 12 mm, 2 sur 9 ou 6 mm et 1 sur 3,5 mm.
	- Si vous appuyez sur **Entrée** alors qu'il y a déjà cinq lignes, cela provoque l'affichage d'un message d'erreur.
	- Pour modifier l'attribut des caractères de chaque ligne, consultez [« Paramétrage des attributs](#page-26-2)  [des caractères pour chaque ligne » à la page 25.](#page-26-2)

### <span id="page-21-4"></span>**Ajout d'un nouveau bloc**

Pour créer un nouveau bloc de texte/lignes sur la droite du texte actuel, appuyez sur **Entrée** tout en maintenant la touche **Shift** enfoncée. Un marquage **n** apparaît à la fin du bloc et le curseur se déplace vers le début du nouveau bloc.

 $\left( \mathbf{1}\right)$ Un maximum de 5 blocs peut être saisi sur une étiquette.

### <span id="page-21-12"></span><span id="page-21-5"></span>**Déplacement du curseur**

- Appuyez sur  $\blacktriangle$ ,  $\blacktriangledown$ ,  $\blacktriangleleft$  ou  $\blacktriangleright$  pour déplacer le curseur d'un espace ou d'une ligne.
- Pour déplacer le curseur vers le début ou la fin de la ligne en cours, maintenez appuyée la touche **Shift** puis appuyez sur la touche  $\triangleleft$  ou  $\triangleright$ .
- Pour déplacer le curseur vers le début ou la fin du texte, maintenez appuyée la touche **Shift** puis appuyez sur la touche  $\triangle$  ou  $\blacktriangledown$ .

#### <span id="page-21-6"></span>**Insertion d'un texte**

Pour insérer un texte supplémentaire entre des lignes de texte existantes, déplacez le curseur à droite de l'endroit où vous souhaitez insérer un texte et saisissez-le. Le nouveau texte est inséré à la gauche du curseur.

### <span id="page-21-7"></span>**Insertion d'une tabulation**

Pour insérer une tabulation entre des lignes de texte existantes, déplacez le curseur à l'endroit où vous souhaitez ajouter la tabulation et appuyez sur **Configuration** pour ouvrir le menu Configuration, sélectionnez ensuite « Tabulation » à l'aide des touches **A** ou ▼, puis appuyez sur OK ou Entrée. Une marque **a** apparaît pour indiquer la position où l'espace de tabulation sera inséré.

- Pour modifier la longueur de la tabulation, consultez [« Paramétrage des attributs étiquettes » à la page 29.](#page-30-0)
- L'espace de tabulation peut aussi être inséré en appuyant sur **Espace**, tout en maintenant enfoncée la touche **Shift**.

e

 **ÉDITER UNE ÉTIQUETTE**

**ÉDITER UNE ÉTIQUETTE** 

### <span id="page-22-0"></span>**Suppression d'un texte**

### **Suppression d'un caractère à la fois**

Pour supprimer un caractère d'une ligne de texte déjà existante, déplacez le curseur à droite du caractère visé pour entamer la suppression du texte puis appuyez sur la touche **Espacement arrière**. Le caractère sur la gauche du curseur est supprimé à chaque appui de la touche **Espacement arrière**.

En maintenant la touche **Espacement arrière** enfoncée, les caractères sur la gauche du curseur seront effacés les uns après les autres.

### **Suppression de tout le texte à la fois**

Utilisez la touche **Effacer** pour supprimer tout le texte à la fois.

Appuyez sur la touche **Effacer**. Les options de suppression s'affichent. **1**

Effacer? Txt&Format iTxt seulement

> Effacer ? **Txt&Format Txt seulement**

<span id="page-22-2"></span>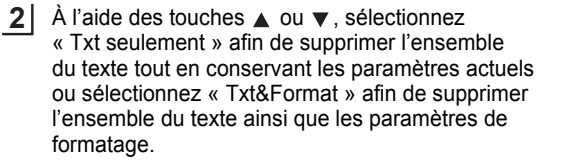

- <span id="page-22-1"></span>Appuyez sur la touche **Echap** afin de retourner à l'écran de saisie de texte, sans effacer (ou supprimer) le texte ou le format.
- Appuyez sur la touche **OK** ou **Entrée**. Tout le texte est effacé. Les paramètres de formatage sont également supprimés si Txt&Format est sélectionné. **3**

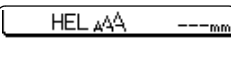

Ŧ

### **ÉDITER UNE ÉTIQUETTE**

### <span id="page-23-2"></span>**Saisie des symboles**

<span id="page-23-3"></span><span id="page-23-0"></span>En plus des symboles disponibles sur le clavier, un grand nombre de symboles (dont les caractères ASCII étendus et internationaux) sont disponibles avec la fonction symbole.

Pour entrer un symbole, utilisez la fonction Symbole (voir ci-dessous). Vous pouvez également maintenir la touche **Shift** enfoncée, puis appuyer sur une touche du clavier pour entrer le symbole imprimé sur le coin supérieur droit de la touche sélectionnée.

### <span id="page-23-1"></span>**Saisie des symboles à l'aide de la fonction Symboles**

Appuyez sur la touche **Symbole**. Une liste de catégories de symboles et de symboles appartenant à cette catégorie apparaît. **1**

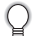

Le dernier symbole entré est sélectionné dans la liste affichée.

- 2 Sélectionnez une catégorie de symboles (Ponctuation, Économique, Mathématiques, etc.) à l'aide de la touche  $\triangle$  ou  $\blacktriangledown$  ou en appuyant de manière répétée sur la touche **Symbole**, puis sélectionnez un symbole  $\land$  l'aide de la touche  $\blacktriangleleft$  ou  $\blacktriangleright$ .
- Appuyez sur la touche **OK** ou **Entrée**. Le symbole choisi est inséré dans la ligne de texte. **3**

Appuyez sur la touche **Echap** pour revenir à l'étape précédente.

 $\bullet$ 

 **ÉDITER UNE ÉTIQUETTE**

**ÉDITER UNE ÉTIQUETTE** 

<span id="page-24-0"></span>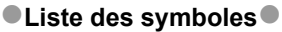

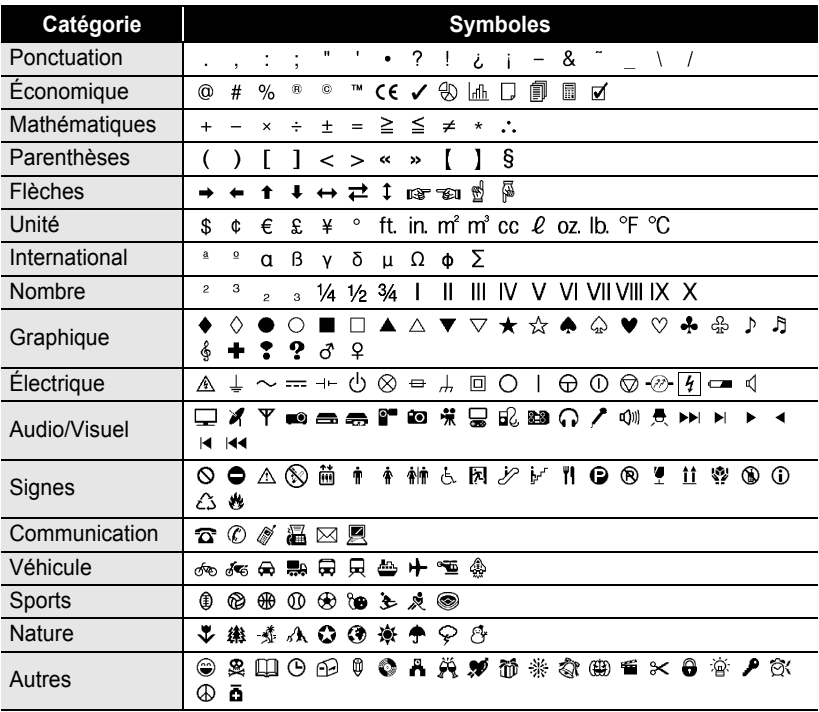

L'utilisation du marquage CE est strictement gouverné par une ou plusieurs directives du Conseil européen. Assurez-vous que les étiquettes produites par vos soins et comprenant ce marquage soient conformes aux directives en vigueur.

 $\mathcal{Q}$ 

### <span id="page-25-1"></span>**Saisie des caractères accentués**

<span id="page-25-0"></span>La P-touch peut afficher et imprimer un jeu de caractères accentués, tels que les caractères spécifiques à d'autres langues.

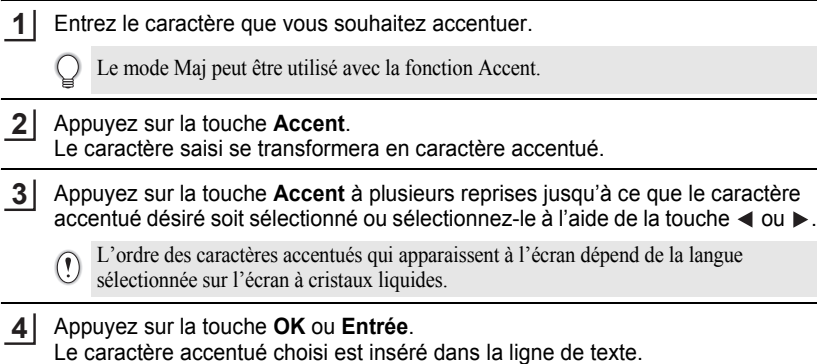

- Appuyez sur la touche **Echap** pour revenir à l'étape précédente.
- Ç • Consultez le tableau de la Liste des caractères accentués pour obtenir une liste de tous les caractères accentués disponibles.

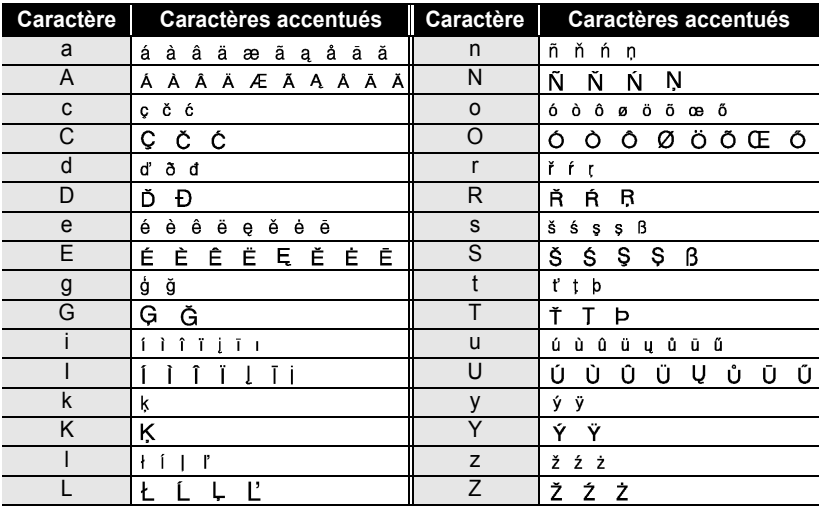

### <span id="page-25-2"></span>z**Liste des caractères accentués**z

Ĭ.

e

 **ÉDITER UNE ÉTIQUETTE**

<span id="page-26-3"></span>**ÉDITER UNE ÉTIQUETTE** 

### <span id="page-26-7"></span><span id="page-26-6"></span><span id="page-26-5"></span><span id="page-26-4"></span>**Paramétrage des attributs des caractères**

### <span id="page-26-1"></span><span id="page-26-0"></span>**Paramétrage des attributs des caractères par étiquette**

À l'aide de la touche **Texte**, il est possible de sélectionner la police et d'appliquer les attributs relatifs à la taille, la largeur, le style, la ligne et l'alignement.

- Appuyez sur la touche **Texte**. Les paramètres actuels sont affichés. **1**
- Choisissez un attribut à l'aide de la touche  $\triangle$  ou  $\blacktriangledown$  puis définissez une valeur pour cet attribut à l'aide de la touche  $\blacktriangleleft$  ou  $\blacktriangleright$ . **2**
- Appuyez sur la touche **OK** ou **Entrée** pour appliquer ces paramètres. **3**

Les nouveaux paramètres NE sont PAS appliqués si vous n'appuyez pas sur la touche **OK** ou **Entrée**.

- Appuyez sur la touche **Echap** pour revenir à l'étape précédente.
	- Appuyez sur la touche **Espace** pour définir l'attribut sélectionné en tant que valeur par défaut.
	- Consultez le tableau Options de paramétrage pour obtenir la liste de tous les paramétrages disponibles.
	- Les petits caractères peuvent être difficiles à lire quand certains styles sont appliqués (par exemple, Ombre + Italique).

### <span id="page-26-2"></span>**Paramétrage des attributs des caractères pour chaque ligne**

Quand une étiquette est composée de plus de deux lignes de texte, vous pouvez définir différentes valeurs d'attributs des caractères (police, taille, largeur, style, ligne et alignement) pour chaque ligne.

Déplacez le curseur vers la ligne dans laquelle vous souhaitez modifier l'attribut du caractère à l'aide de la touche  $\blacktriangle$  ou  $\blacktriangledown$ . Puis appuyez sur **Texte** tout en maintenant appuyée la touche **Shift** pour afficher les attributs. ( $\overline{A}$  indique sur l'écran que vous appliquez désormais cet attribut à cette ligne spécifique uniquement.)

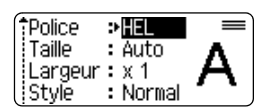

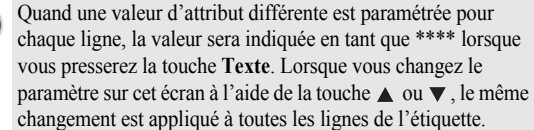

 $\left( \bf{.} \right)$ 

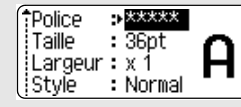

## **ÉDITER UNE ÉTIQUETTE**

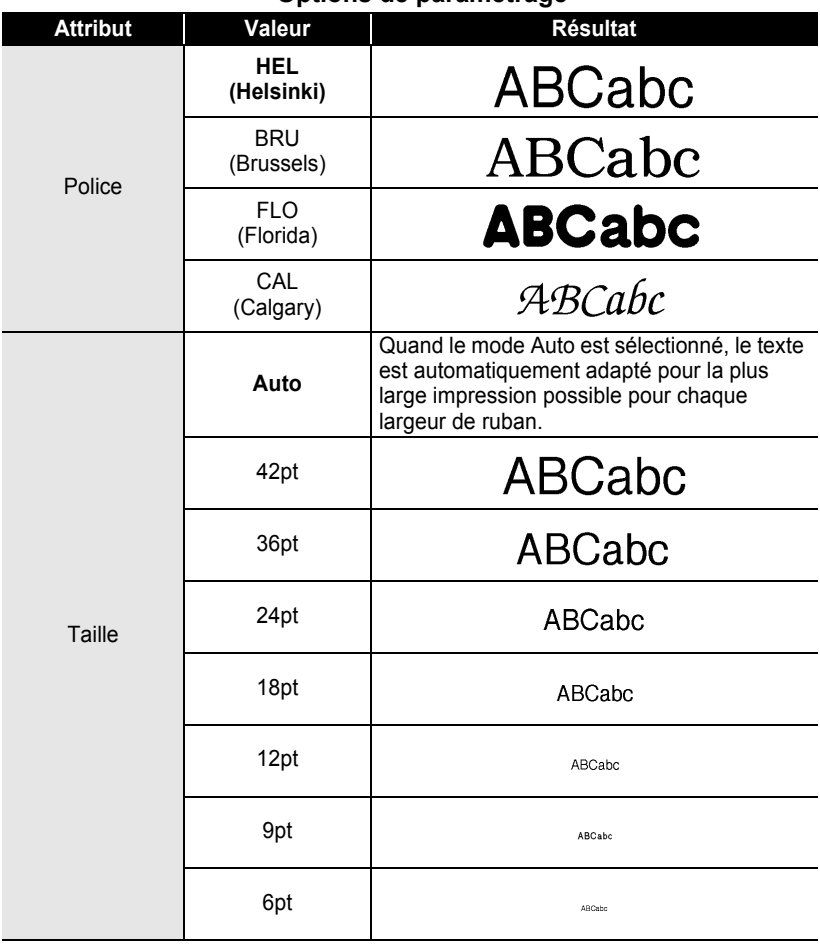

### **● Options de paramétrage**

.................................

. . . . . . . . .

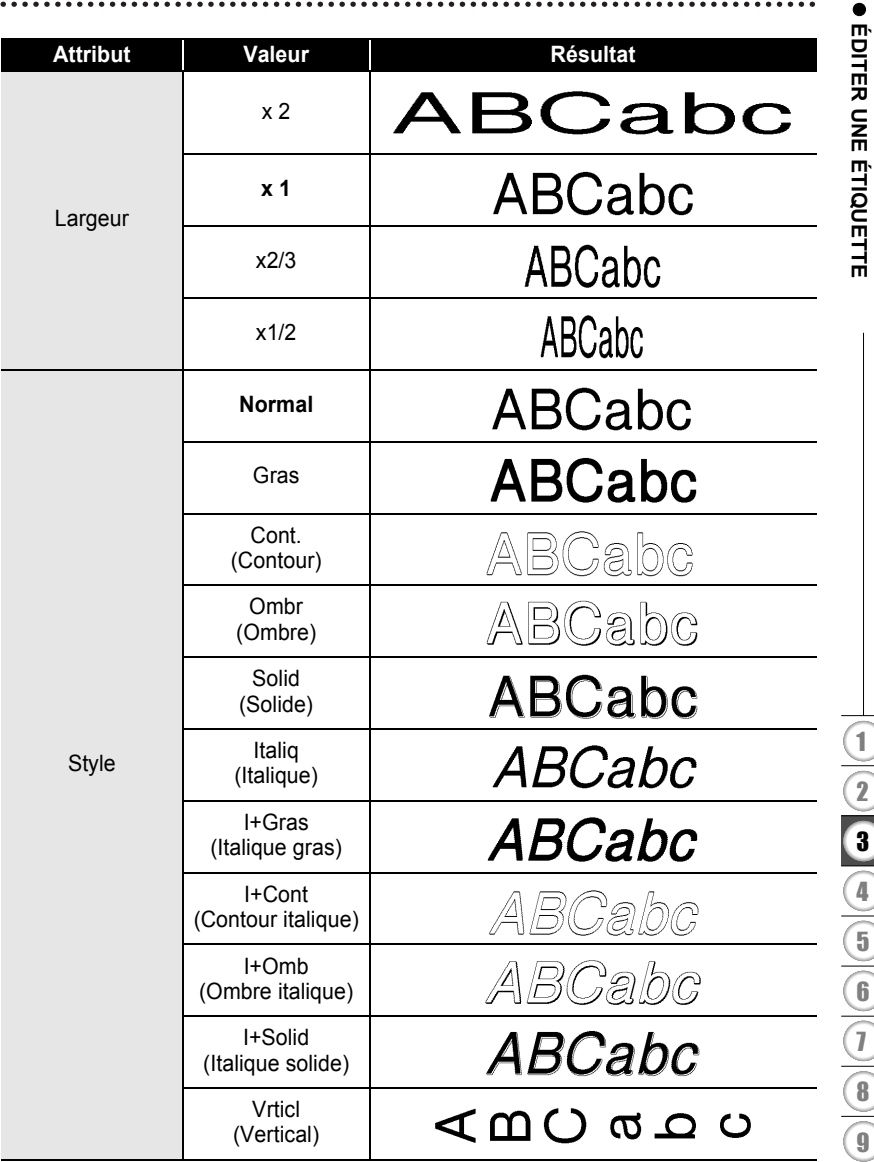

### **ÉDITER UNE ÉTIQUETTE**

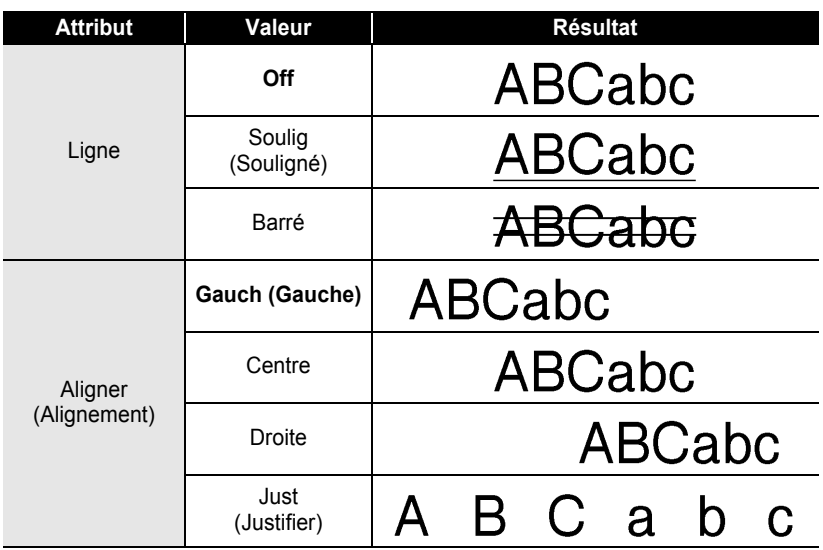

### <span id="page-29-0"></span>**Paramétrage du style Adaptation automatique**

Lorsque « Taille » est défini sur « Auto » et « Long. » sur une longueur spécifique, vous pouvez sélectionner le mode de réduction de la taille du texte de façon à ce qu'il s'adapte à la longueur de l'étiquette.

Lorsque « Taille du texte » est sélectionné, la taille de l'ensemble du texte est modifiée de façon à l'adapter à celle de l'étiquette.

Quand « Largeur du texte » est sélectionné, la largeur du texte est réduite à la taille du paramètre x1/2. (Si une réduction plus importante de la taille est nécessaire afin de mieux adapter le texte à la longueur de l'étiquette sélectionnée, la taille totale du texte sera modifiée après avoir réduit la largeur du texte de x1/2.)

- Cliquez sur **Configuration** pour afficher le menu de Configuration, sélectionnez « Style auto » à l'aide de la touche ▲ ou ▼ puis appuyez sur **OK** ou **Entrée**. L'écran de Style auto est affiché. **1**
- Choisissez le style à l'aide de la touche  $\triangle$  ou  $\nabla$ . **2**
- Cliquez sur **OK** ou **Entrée** pour appliquer ce paramètre. **3**
- Appuyez sur la touche **Echap** pour revenir à l'étape précédente.
- Appuyez sur la touche **Espace** pour définir ce style en tant que paramètre par défaut (« Taille du texte »).

e

 **ÉDITER UNE ÉTIQUETTE**

**ÉDITER UNE ÉTIQUETTE** 

## <span id="page-30-3"></span><span id="page-30-2"></span>**Paramétrage des attributs étiquettes**

<span id="page-30-0"></span>À l'aide de la touche **Étiquette**, vous pouvez créer une étiquette dont le texte est entouré d'un cadre, la longueur de l'étiquette et celle de la tabulation étant elles aussi spécifiées. (Consultez la section [« Définition de la marge » à la page 45](#page-46-1).)

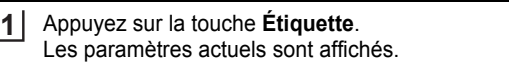

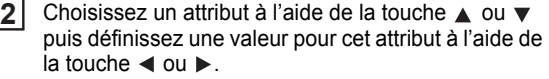

- Lors du réglage de la longueur de la tabulation, maintenez enfoncées les touches  $\blacktriangleleft$  ou  $\blacktriangleright$ pour en modifier plus rapidement la valeur.
	- Lors de la définition de la longueur de l'étiquette, consultez la section [« Adapter la](#page-48-2)  [longueur de l'étiquette » à la page 47](#page-48-2).
- Appuyez sur la touche **OK** ou **Entrée** pour appliquer ces paramètres. **3**
	- |1)abc Les nouveaux paramètres NE sont PAS appliqués si vous n'appuyez pas sur la touche **OK** ou **Entrée**.
- HEL AAA A'---mm'

∋Off

: Auto

: Compl

∌ 51mm

88

†Cadre

Long.

Marge

iLong. iTab

- 
- Appuyez sur la touche **Echap** pour revenir à l'étape précédente.
- Appuyez sur la touche **Espace** pour définir l'attribut sélectionné en tant que valeur par défaut.
- Consultez le tableau Options de paramétrage pour obtenir la liste de tous les paramétrages disponibles.

### <span id="page-30-1"></span>**■Boîtiers**

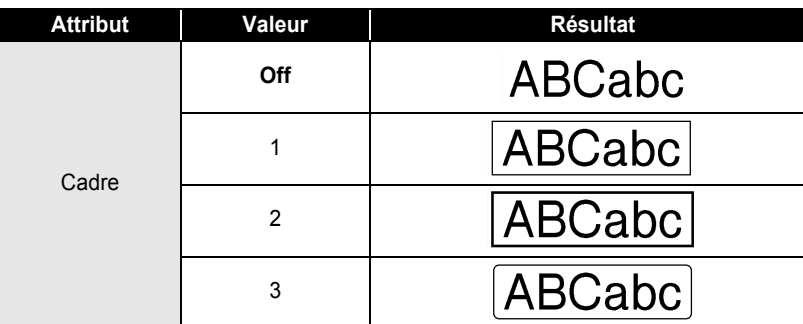

## **ÉDITER UNE ÉTIQUETTE**

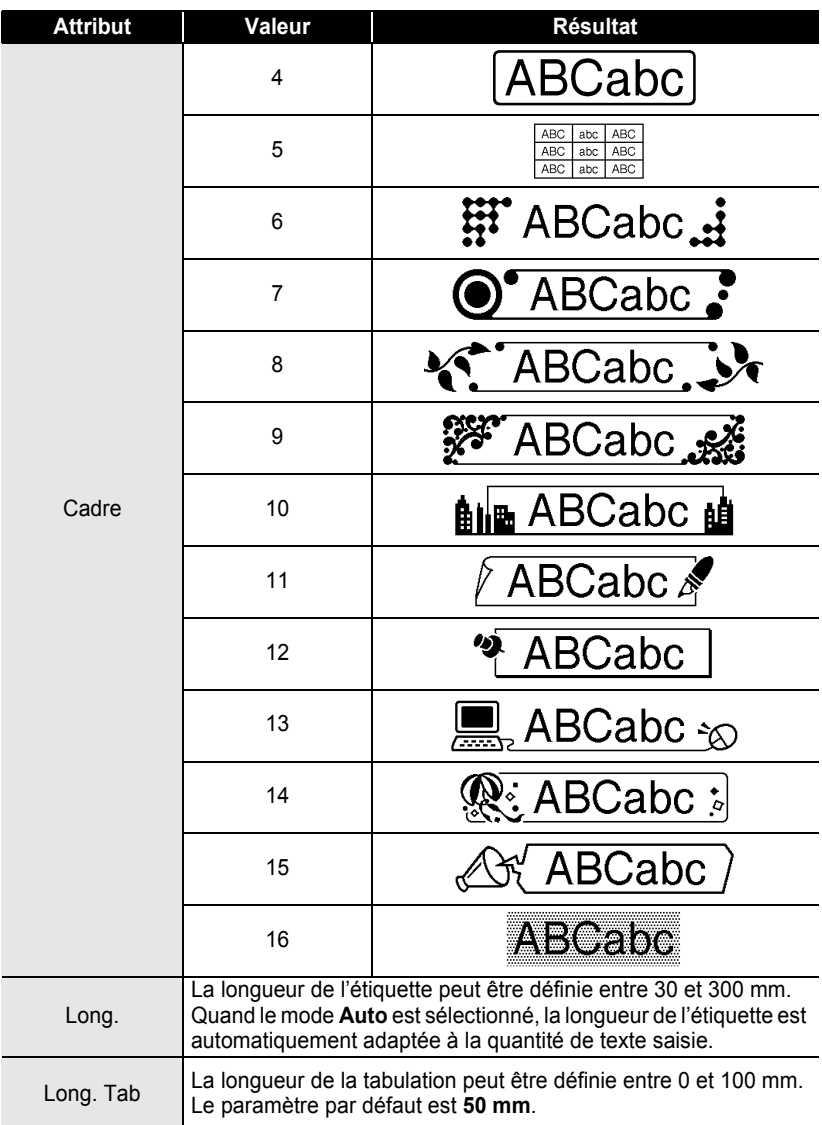

. . . . . . . . . . .

 $\bullet$ 

.................................

## <span id="page-32-2"></span><span id="page-32-0"></span>**Utilisation des mises en page à formatage automatique**

À l'aide de la fonction de Formatage Automatique, il est possible de créer rapidement et facilement des étiquettes à des fins diverses, telles que les onglets de fichiers, les étiquettes d'équipement, les porte-noms, etc. Il suffit de sélectionner une mise en page parmi les modèles ou les mises en page de bloc, de saisir le texte et d'appliquer le formatage souhaité.

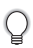

Les symboles et les caractères accentués peuvent également être utilisés dans les mises en page à formatage automatique.

### <span id="page-32-1"></span>**Utilisation des Modèles – Exemple : création de l'identification d'un bien**

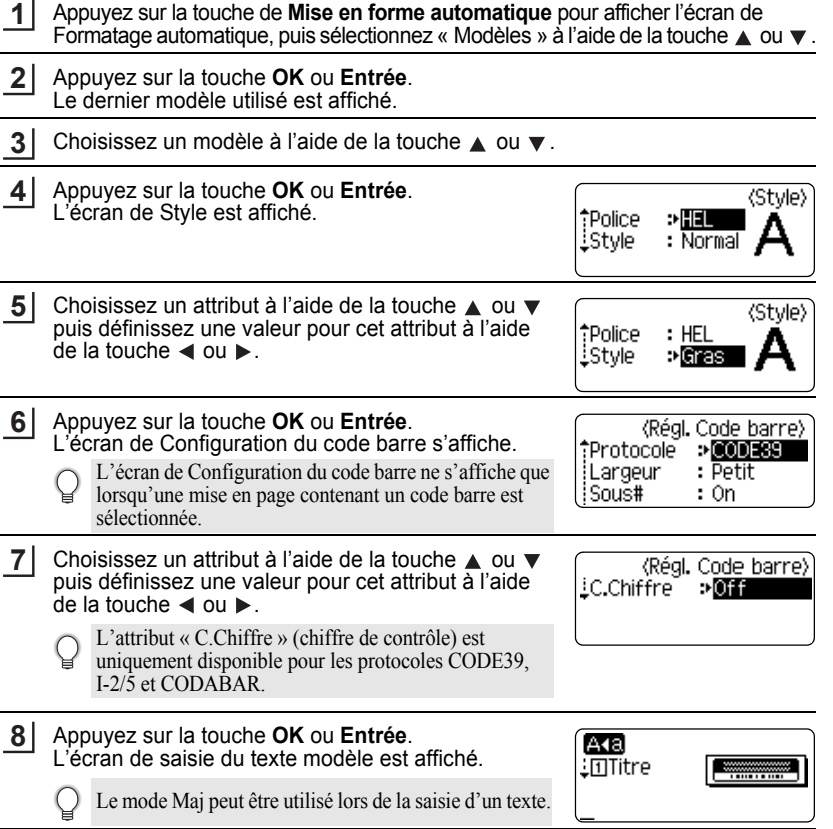

e

### **ÉDITER UNE ÉTIQUETTE**

#### Entrez le texte, puis appuyez sur la touche **OK** ou **Entrée**. **9**

Répétez l'opération pour chaque champ de texte. Après avoir renseigné tous les champs de texte, le menu d'impression apparaît dès que l'on appuie sur la touche **OK** ou **Entrée**.

Imprimer Monter Enregistrer Annuler

**10** Sélectionnez « Imprimer » à l'aide de la touche  $\triangle$  ou  $\blacktriangledown$  puis appuyez sur **OK** ou **Entrée** pour imprimer l'étiquette.

- Sélectionnez « Monter » pour changer les données du texte ou les paramètres de style.
	- Sélectionnez « Enregistrer » pour enregistrer l'étiquette dans une mémoire de fichiers.
	- Sélectionnez « Annuler » pour quitter la fonction de Formatage automatique.
	- Cliquez sur « Options d'impression » pour définir les paramètres d'impression.
- Appuyez sur la touche **Echap** pour revenir à l'étape précédente.
	- Dans les écrans de Style et de Configuration des codes à barres, appuyez sur la touche **Espace** pour modifier l'attribut sélectionné en valeur par défaut.
		- Consultez la table des Modèles pour obtenir une liste des modèles disponibles.
		- Pour imprimer plusieurs copies, des copies numérotées séquentiellement ou une image miroir de l'étiquette, maintenir la touche **Shift** enfoncée alors que le menu d'impression est affiché puis presser la touche **Imprimer** pour afficher le menu des options d'impression.
- Si la largeur de la cassette à ruban actuelle ne correspond pas à la largeur définie pour la mise  $\left( \begin{matrix} 0 \\ 1 \end{matrix} \right)$ en page sélectionnée, un message d'erreur s'affiche dès que vous essayez d'imprimer l'étiquette. Appuyez sur la touche **Echap** ou sur une autre touche pour effacer le message d'erreur, et insérez une cassette à ruban de la bonne largeur.
	- Si le nombre de caractères saisis dépasse la limite autorisée, le message « Texte trop long ! » s'affiche dès que vous appuyez sur **OK** ou sur **Entrée**. Appuyez sur la touche **Echap** ou sur une autre touche pour effacer le message d'erreur, et éditez le texte à l'aide de quelques caractères.

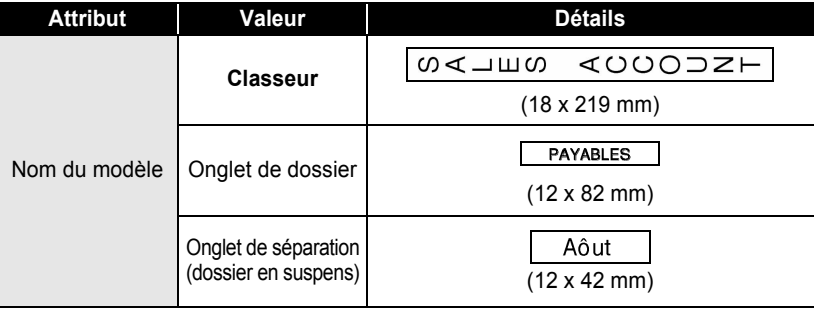

### <span id="page-33-0"></span> $\bullet$  Modèles  $\bullet$

ä  $\bullet$  $\bullet$  $\bullet$ 

e

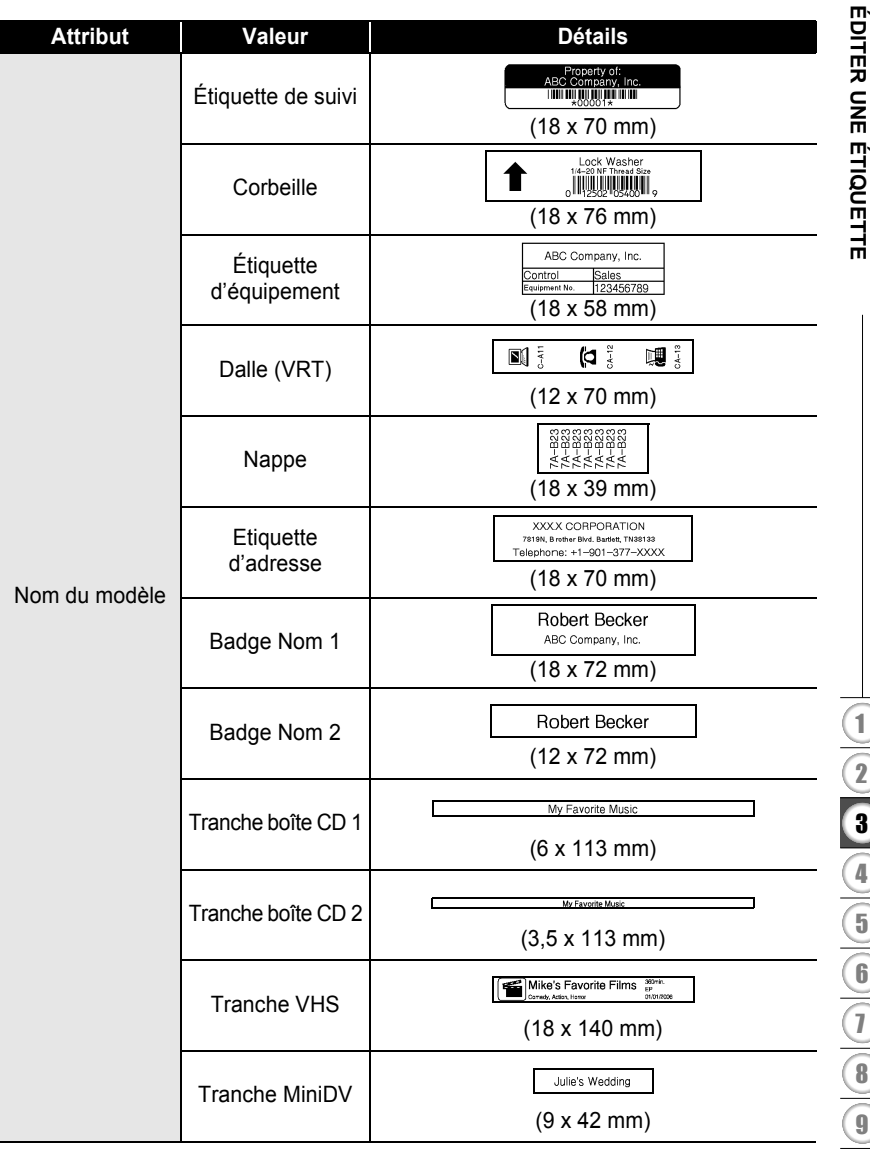

#### **ÉDITER UNE ÉTIQUETTE**  $\ddotsc$

### <span id="page-35-0"></span>**Utilisation des mises en page de bloc**

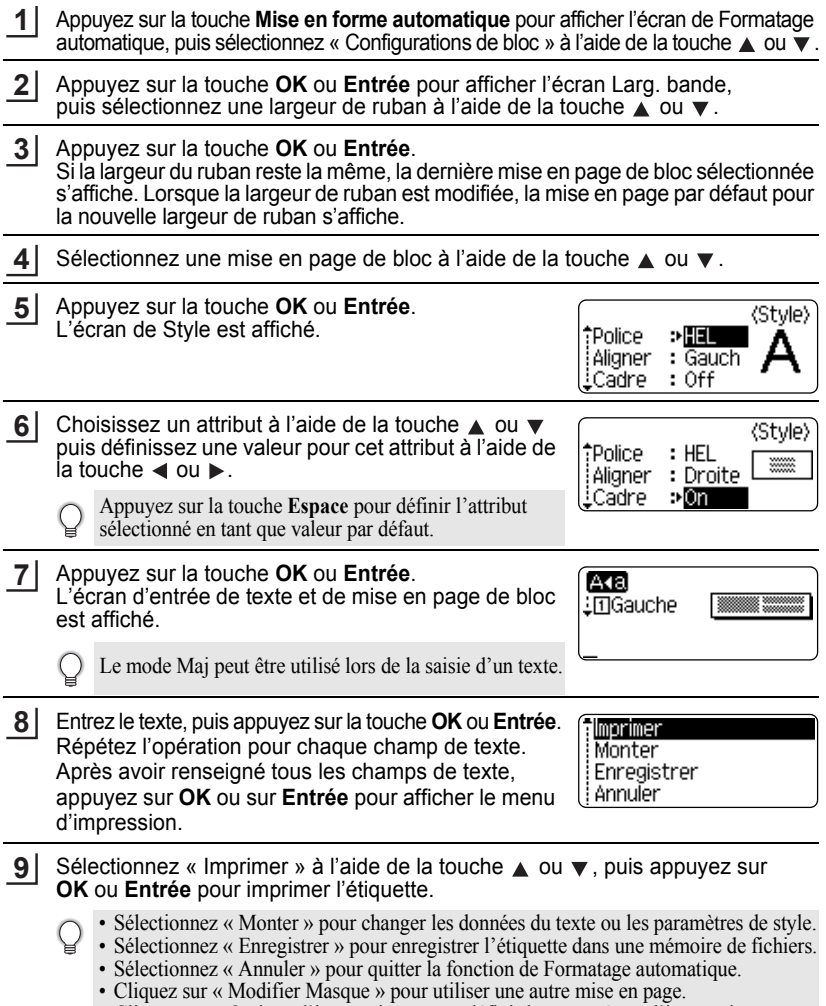

. . . . . . . . .

• Cliquez sur « Options d'impression » pour définir les paramètres d'impression.

• Appuyez sur la touche **Echap** pour revenir à l'étape précédente.

- Consultez la table des Mises en page de bloc pour obtenir une liste des mises en pages de blocs disponibles.
- Pour imprimer plusieurs copies, des copies numérotées séquentiellement ou une image miroir de l'étiquette, maintenir la touche **Shift** enfoncée alors que le menu d'impression est affiché puis presser la touche **Imprimer** pour afficher le menu des options d'impression.
- Si la largeur de la cassette à ruban actuelle ne correspond pas à la largeur définie pour la mise  $\left( \mathbf{?}\right)$ en page sélectionnée, un message d'erreur s'affiche dès que vous essayez d'imprimer l'étiquette. Appuyez sur la touche **Echap** ou sur une autre touche pour effacer le message d'erreur, et insérez une cassette à ruban de la bonne largeur.
	- Si le nombre de caractères saisis dépasse la limite autorisée, le message « Texte trop long ! » s'affiche dès que vous appuyez sur **OK** ou sur **Entrée**. Appuyez sur la touche **Echap** ou sur une autre touche pour effacer le message d'erreur, et éditez le texte à l'aide de quelques caractères.

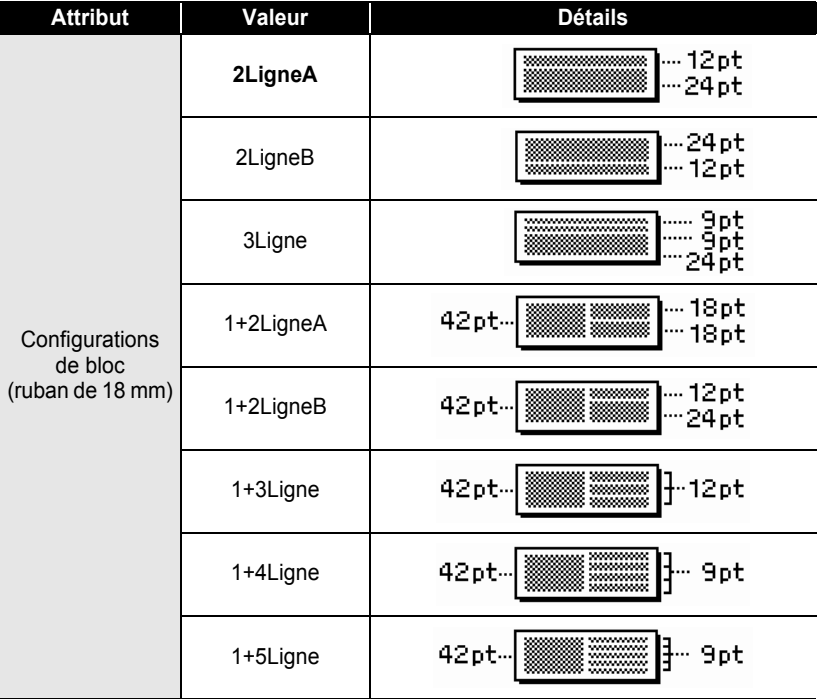

### <span id="page-36-0"></span> $\bullet$  **Mises en page des blocs** $\bullet$

## **ÉDITER UNE ÉTIQUETTE**

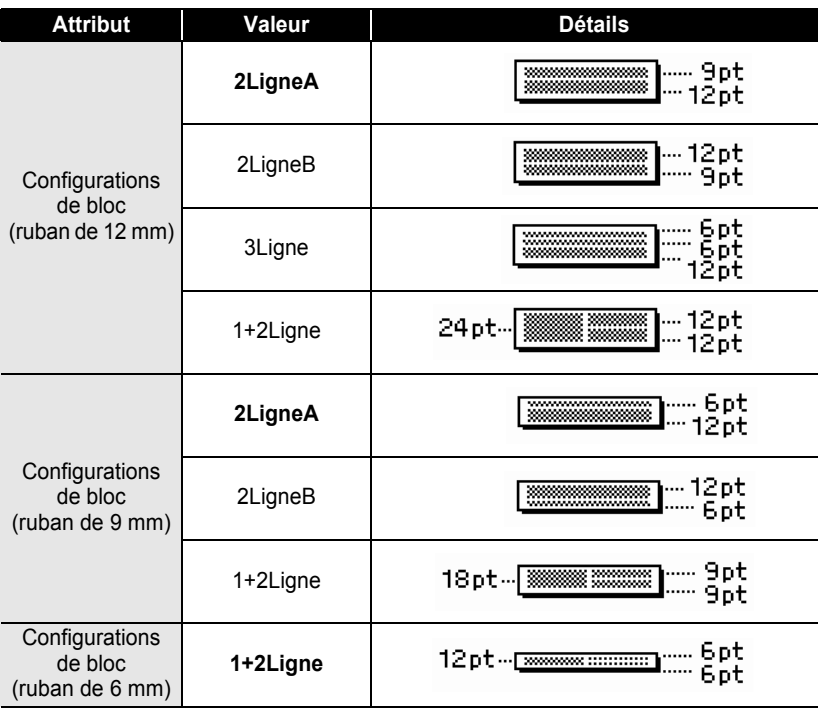

## **Création d'une étiquette de code à barres**

<span id="page-38-0"></span>À l'aide de la fonction Code à barres, vous pouvez créer des étiquettes de codes à barres utilisées avec les caisses enregistreuses, les systèmes de contrôle des stocks et d'autres systèmes de lecture des codes à barres, voire même des étiquettes d'inventaire des actifs utilisées dans le cadre d'un système de gestion du patrimoine.

- La P-touch n'est pas conçu exclusivement pour créer des étiquettes de codes à barres. Vérifiez toujours que les étiquettes de codes à barre soient lisibles par le lecteur de codes à barres.
	- Pour obtenir de meilleurs résultats, imprimez les étiquettes de codes à barres à l'encre noire sur un ruban blanc. Il est possible que certains lecteurs de codes à barres ne puissent pas lire les étiquettes de codes à barres créées à l'aide d'un ruban ou de l'encre coloré(e).
	- Utiliser le paramètre « Grand » pour la « Largeur » dès que possible. Il est possible que certains lecteurs de codes à barres ne puissent pas lire les étiquettes de codes à barres créées avec le paramètre « Petit ».
	- Imprimer en continu un grand nombre d'étiquettes avec des codes à barres peut faire surchauffer la tête d'impression et peut donc affecter la qualité de l'impression.

### <span id="page-38-1"></span>**Configurer les paramètres des codes à barres**

- Appuyez sur **Configuration** pour afficher le menu de Configuration, sélectionnez « Régl. Code barre » à l'aide de la touche ▲ ou ▼ puis appuyez sur **OK** ou **Entrée**. L'écran de Configuration du code barre s'affiche. **1**
- Choisissez un attribut à l'aide de la touche  $\triangle$  ou  $\blacktriangledown$  puis définissez une valeur pour cet attribut à l'aide de la touche  $\blacktriangleleft$  ou  $\blacktriangleright$ . **2**
	- Les caractères peuvent ne pas apparaître sous le code-barres même lorsque « On » est  $\left( \begin{smallmatrix} 0 \ 0 \end{smallmatrix} \right)$ sélectionné pour « Sous# » selon la largeur du ruban utilisé, le nombre de lignes saisies ou les paramètres de style de caractères actuels.
- Appuyez sur la touche **OK** ou **Entrée** pour appliquer ces paramètres. **3**

Les nouveaux paramètres NE sont PAS appliqués si vous n'appuyez pas sur la touche **OK** ou **Entrée**.

- L'attribut « C.Chiffre » (chiffre de contrôle) est uniquement disponible pour les protocoles CODE39, I-2/5 et CODABAR.
	- Appuyez sur la touche **Echap** pour revenir à l'étape précédente.
	- Appuyez sur la touche **Espace** pour définir l'attribut sélectionné en tant que valeur par défaut.
	- Consultez le tableau des Paramètres des codes à barres pour obtenir une liste des paramètres disponibles.

e

**37**

### **ÉDITER UNE ÉTIQUETTE**

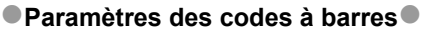

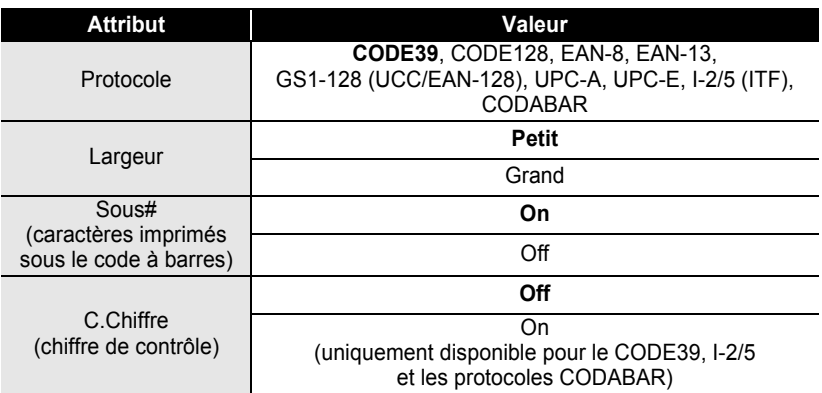

### <span id="page-39-0"></span>**Saisie des données des codes à barres**

- Appuyez sur **Configuration** pour afficher le menu de Configuration, sélectionnez « Ent. Cde barre » à l'aide de la touche **△** ou  $\blacktriangledown$  puis appuyez sur **OK** ou **Entrée**. L'écran de Saisie du code barre s'affiche. **1**
	- Un maximum de cinq codes barres peut être entré sur une étiquette.
	- Cliquer sur **Symbole** tout en maintenant la touche **Shift** enfoncée vous permet également d'accéder à « Ent. Cde barre ».
- Entrez les données des codes à barres. **2** Vous pouvez entrer des caractères spéciaux dans le code-barres lorsque vous utilisez les protocoles CODE39, CODABAR, CODE128 et GS1-128 (UCC/EAN-128). Si vous n'utilisez pas de caractères spéciaux, rendez-vous à l'étape 5.

(Ent. Cde harre) CODE39

▶\*2010\*◀

- Appuyez sur la touche **Symbole**. Une liste des caractères disponibles pour le protocole actuel est affichée. **3**
- **4** Sélectionnez un caractère à l'aide de la touche  $\triangle$  ou  $\blacktriangledown$ , puis cliquez sur **OK** ou **Entrée** afin d'insérer ce caractère dans les données du code-barres.

(Ent. Cde barre) CODE39  $*2010/*$ 

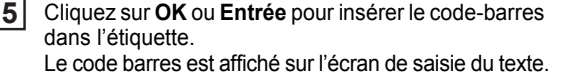

HEL AAA  $121<sub>mm</sub>$ 

l1)abcⅢ

### • Appuyez sur la touche **Echap** pour revenir à l'étape précédente.

• Consultez le tableau de la Liste des caractères spéciaux pour obtenir une liste des paramètres disponibles.

### <span id="page-40-0"></span>**OListe des caractères spéciaux**

#### **CODE39 CODABAR**

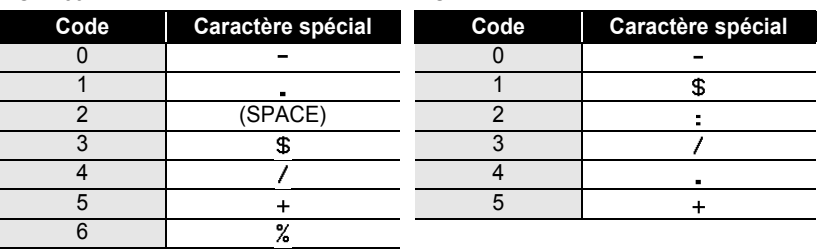

 $\bullet$ **ÉDITER UNE ÉTIQUETTE ÉDITER UNE ÉTIQUETTE**

### **ÉDITER UNE ÉTIQUETTE**

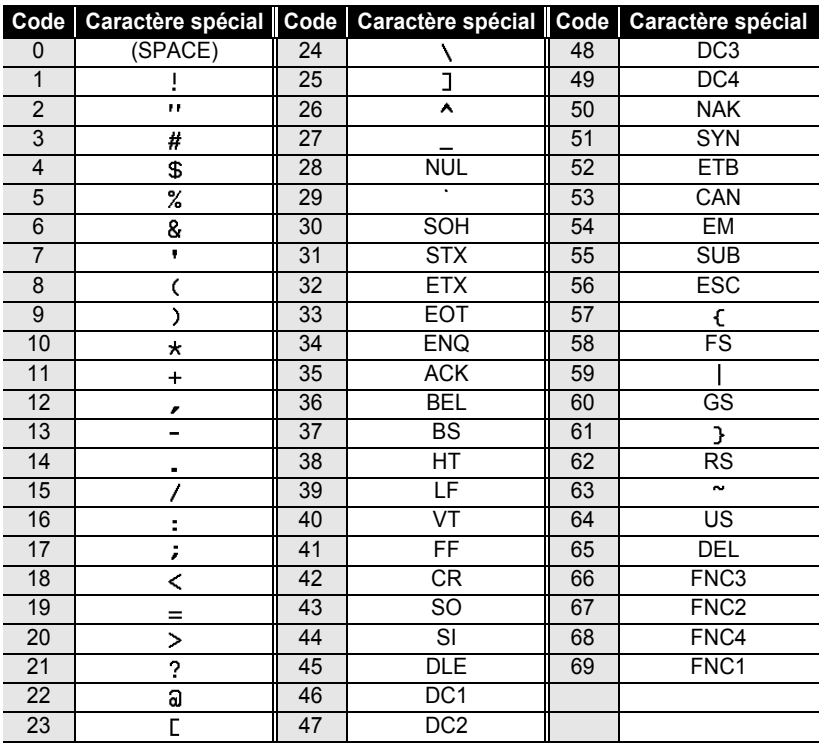

### **CODE128, GS1-128 (UCC/EAN-128)**

### <span id="page-41-0"></span>**Éditer et Supprimer un code à barres**

- Pour éditer les données d'un code barres, placez le curseur sous la marque du code barres, sur l'écran de saisie des données et ouvrez ensuite l'écran de Saisie des codes à barres. Consultez la section [« Saisie des données des codes à barres » à la page 38](#page-39-0).
- Afin d'éditer les paramétrages « Largeur » et « Sous# » pour un code à barres déjà placé sur l'écran, positionnez le curseur sous la marque du code à barres, sur l'écran de saisie des données, puis ouvrez l'écran Configuration du code à barres. Consultez la section [« Configurer les paramètres des codes à barres » à la page 37](#page-38-1).
- Afin de supprimer le code à barres d'une étiquette, positionnez le curseur sur la droite de la marque du code à barres, sur l'écran de saisie des données et appuyez ensuite sur la touche **Espacement arrière**.

## <span id="page-42-0"></span>**IMPRESSION D'ÉTIQUETTES**

### **Prévisualisation des étiquettes**

<span id="page-42-1"></span>À l'aide de la fonction Prévisualisation, il est possible de vérifier la mise en page de l'étiquette avant de l'imprimer.

Appuyez sur la touche **Prévisualisation**. Une image de l'étiquette s'affiche à l'écran. La longueur de l'étiquette apparaît au coin inférieur droit de l'écran. Appuyer sur la touche  $\triangleleft$  ou  $\triangleright$  pour faire défiler l'aperçu à gauche ou à droite. Appuyer sur la touche  $\triangle$  ou  $\nabla$  pour modifier le grossissement de l'aperçu.

- Appuyer sur la touche **Echap**, **OK** ou **Entrée** pour retourner à l'écran de saisie de texte.
- Pour faire défiler l'aperçu à droite ou à gauche, maintenir enfoncée la touche **Shift** et appuyer sur la touche  $\triangleleft$  ou  $\blacktriangleright$ .
- Pour imprimer l'étiquette directement à partir de l'écran de prévisualisation, appuyer sur la touche **Imprimer** pour ouvrir l'écran des options d'impression puis sélectionner une option d'impression. Consultez la section « Impression d'une étiquette » ci-dessous pour en savoir plus.
- L'aperçu avant impression est une image générée de l'étiquette et peut différer de l'étiquette réelle imprimée.

### <span id="page-42-3"></span>**Impression d'une étiquette**

<span id="page-42-2"></span>Après avoir saisi et mis en forme le texte, vous pouvez imprimer vos étiquettes. Les options d'impression comprennent la possibilité d'imprimer un, voire plusieurs exemplaires de l'étiquette, des exemplaires numérotés séquentiellement et une impression en miroir.

- **Ne pas tirer l'étiquette qui sort de la fente de sortie du ruban. Cette action mènera**   $\left( \right)$ **à la décharge du ruban encreur avec le ruban.**
	- Ne pas bloquer la fente de sortie du ruban pendant l'impression ou l'avancée du ruban. Cette action mènerait au blocage du ruban.
	- S'assurer qu'il y a suffisamment de ruban pour l'impression en continu de plusieurs étiquettes. Si le ruban ne suffit pas, régler un nombre plus réduit de copies ou faire imprimer une seule étiquette à la fois ou encore remplacer la cassette à ruban.
	- Le ruban rayé indique la fin de la cassette. Si cela arrive lors de l'impression, appuyer sur la touche **Alimentation** pour mettre la P-touch hors tension. Vous risquez d'endommager la machine si vous continuez d'imprimer avec une cassette à ruban vide.

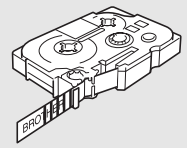

#### **IMPRESSION D'ÉTIQUETTES**

#### <span id="page-43-0"></span>**Impression d'un seul exemplaire**

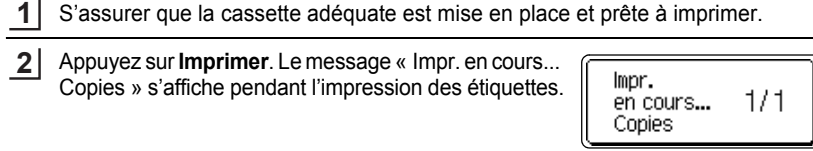

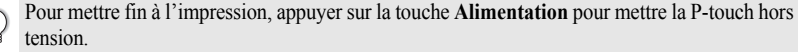

D'autres messages peuvent également apparaître à l'appui de la touche **Imprimer**. Consultez C [« Messages d'erreur » à la page 57](#page-58-1) pour en savoir plus sur les messages d'erreur.

#### <span id="page-43-1"></span>**Impression de plusieurs exemplaires**

Cette fonction vous permet d'imprimer jusqu'à 9 exemplaires de la même étiquette.

- S'assurer que la cassette adéquate est mise en place et prête à imprimer. **1**
- Maintenir enfoncée la touche **Shift** et appuyer sur la touche **Imprimer** pour afficher l'écran des options d'impression, puis sélectionner « Copies » à l'aide des touches  $\triangle$  ou  $\blacktriangledown$ . **2**
- Appuyer sur les touches **OK** ou **Entrée** pour afficher l'écran Copies, puis sélectionner le nombre de copies à imprimer à l'aide des touches  $\triangle$  ou  $\blacktriangledown$ ou saisir le numéro à l'aide des touches numériques. **3**

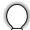

Maintenir les touches  $\triangle$  ou  $\nabla$  enfoncées pour changer plus rapidement le nombre de copies.

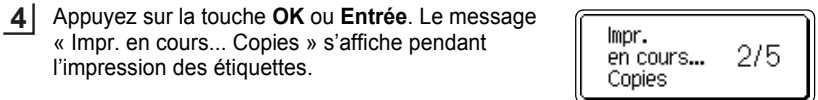

- Appuyez sur la touche **Echap** pour revenir à l'étape précédente.
	- Les chiffres affichés à l'écran lors de l'impression indiquent le « compte/nombre de copies paramétré ».
	- Appuyez sur la touche **Espace** pour rétablir le nombre de copies par défaut, à savoir 1.

e

 **IMPRESSION D'ÉTIQUETTES**

IMPRESSION D'ÉTIQUETTES

#### <span id="page-44-0"></span>**Étiquettes à numérotation automatique** À l'aide de la fonction de numérotation, il est possible de créer un jeu d'étiquettes numérotées séquentiellement à partir d'un format unique d'étiquette. **1** S'assurer que la cassette adéquate est mise en place et prête à imprimer. **2** Maintenez la touche **Shift** enfoncée et appuyez sur la touche **Imprimer** pour afficher l'écran des options d'impression, puis sélectionnez « Numérotat. »  $\land$  l'aide de la touche  $\land$  ou  $\blacktriangledown$ . Appuyez sur la touche **OK** ou **Entrée**. **3** (Numérotat) L'écran du point de départ de la numérotation s'affiche. Point départ ? Pour appliquer la numérotation automatique à un code Dabc 10 à barres, le sélectionner ici. Après avoir choisi le code barres, vous serez invité à entrer le nombre d'étiquettes à imprimer (étape 6). Déplacer le curseur au premier caractère à augmenter **4** (Numérotat) dans la séquence de numérotation et appuyer sur les Point final? touches **OK** ou **Entrée**. Dabc **10** L'écran du point final de la numérotation s'affiche. **5** Déplacez le curseur au dernier caractère à augmenter (Numérotat.) dans la séquence de numérotation et appuyez sur ÎП la touche **OK** ou **Entrée**. 10 -10 Le nombre d'étiquettes à imprimer est affiché. Sélectionner le nombre d'étiquettes à imprimer à l'aide **6** (Numérotat) des touches  $\triangle$  ou  $\blacktriangledown$ , ou le saisir directement à l'aide 15 des touches numériques. 14 10 -Maintenir les touches  $\triangle$  ou  $\nabla$  enfoncées pour changer plus rapidement le nombre d'étiquettes. **7**Appuyez sur la touche **OK** ou **Entrée**. Les étiquettes sont imprimées.

Alors que chaque étiquette s'imprime, le nombre de copies est affiché.

#### **IMPRESSION D'ÉTIQUETTES**

- Appuyez sur la touche **Echap** pour revenir à l'étape précédente.
	- Les chiffres affichés à l'écran lors de l'impression indiquent le « compte/nombre de copies ».
	- Appuyez sur la touche **Espace** lors de la sélection du nombre de copies par défaut, à savoir 1.
	- La numérotation automatique peut également s'appliquer aux codes à barres. Lorsqu'un code à barres contient une séquence de numérotation automatique, aucun autre champ de l'étiquette ne pourra contenir une autre séquence de numérotation automatique.
	- Une seule séquence de numérotation automatique peut être utilisée dans une étiquette.
	- La portion à numéro automatique de l'étiquette est incrémentée après chaque impression d'étiquette.
	- Tout autre symbole ou caractère non-alphanumérique dans la séquence de numérotation automatique sera ignoré.
	- Une séquence de numérotation automatique ne peut contenir que cinq caractères au maximum.
- Les lettres et les nombres augmentent comme indiqué ci-dessous :

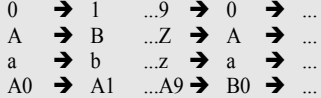

Des espaces (indiqués sous forme de tiret de soulignement «  $\rightarrow$  » dans l'exemple ci-dessous) peuvent être utilisés pour ajuster l'espacement entre les caractères ou pour contrôler le nombre de chiffres à imprimer.

 $9 \rightarrow 10 \quad .99 \rightarrow 00 \rightarrow .01$  $Z \rightarrow AA$  ... $ZZ \rightarrow AA \rightarrow$  ...  $19 \rightarrow 20$  ...9  $9\rightarrow 00 \rightarrow$  ...

#### <span id="page-45-0"></span>**Impression en miroir**

À l'aide de la fonction d'impression en miroir, il est possible de créer des étiquettes dont le texte est imprimé à l'envers, de sorte qu'elles puissent être lues de l'autre côté si apposées sur une vitre ou tout autre matériau transparent.

- S'assurer que la cassette adéquate est mise en place et prête à imprimer. **1**
- Maintenir enfoncée la touche **Shift** et appuyer sur la touche **Imprimer** pour afficher l'écran des options d'impression, puis sélectionner « Symétrie » à l'aide des touches  $\triangle$  ou  $\blacktriangledown$ . **2**
- Appuyez sur la touche **OK** ou **Entrée**. Le message « Imprssn mroir ? » s'affiche. **3**
- Appuyez sur la touche **OK** ou **Entrée**. Le message « Impr. en cours... Copies » s'affiche pendant l'impression des étiquettes. **4**

lmpr. 1/1 en cours... Copies

- Appuyez sur la touche **Echap** pour revenir à l'étape précédente.
	- Le texte doit être imprimé sur un ruban vierge si la fonction d'impression en miroir est utilisée.
	- Les fonctions de numérotation automatique et de copie ne seront pas utilisées avec la fonction d'impression en miroir.

### <span id="page-46-1"></span>**Définition de la marge**

<span id="page-46-0"></span>Les options de coupe du ruban permettent de spécifier l'avancée et la coupe du ruban lors de l'impression des étiquettes. L'option « Chaîne » réduit notamment de façon importante la quantité de ruban perdu, en utilisant des marges plus faibles et en éliminant les parties vierges coupées entre les étiquettes.

- Appuyer sur la touche **Etiquette** pour afficher le menu Étiquette. **1**
- Sélectionnez « Marge » à l'aide de la touche  $\blacktriangle$  ou  $\blacktriangledown$ , puis définissez la valeur du paramètre à l'aide de la touche  $\blacktriangleleft$  ou  $\blacktriangleright$ . **2**
- Appuyez sur la touche **OK** ou **Entrée** pour appliquer ces paramètres. **3**

Les nouveaux paramètres NE sont PAS appliqués si vous n'appuyez pas sur la touche **OK** ou **Entrée**.

- Appuyez sur la touche **Echap** pour revenir à l'étape précédente.
- Consultez le tableau Découpe du ruban pour obtenir la liste de tous les paramétrages disponibles.

### **Options de coupe du ruban**

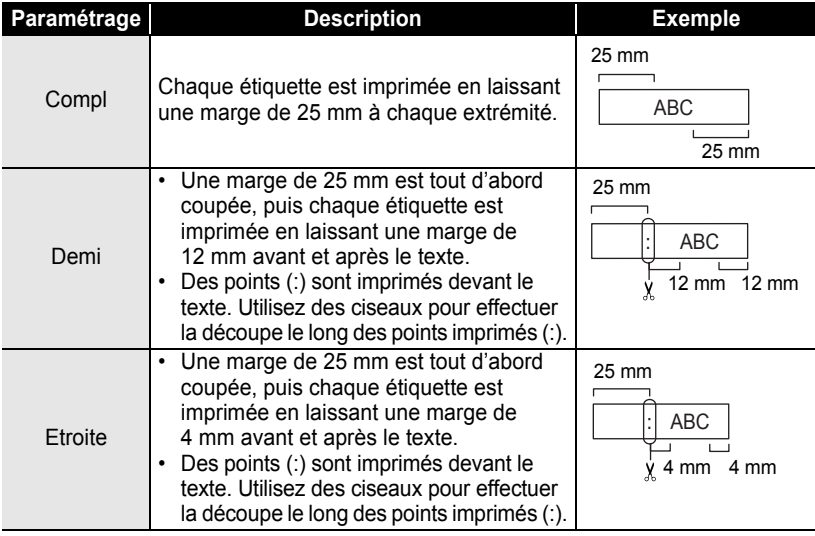

e

#### **IMPRESSION D'ÉTIQUETTES**  $\ddot{\phantom{a}}$

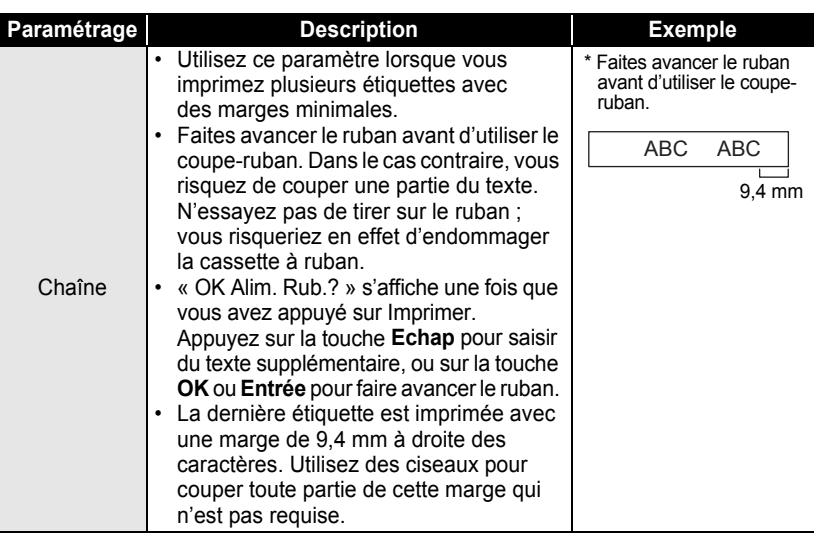

### <span id="page-48-2"></span>**Adapter la longueur de l'étiquette**

<span id="page-48-0"></span>Vous pouvez régler la longueur de l'étiquette imprimée par niveau, de -5 à +5.

- Appuyez sur la touche **Configuration** pour afficher le menu de Configuration, sélectionnez « Ajuster longueur » à l'aide de la touche ▲ ou ▼, puis appuyez sur **OK** ou **Entrée**. **1**
- Sélectionnez « Ajuster longueur » à l'aide de la touche ▲ ou ▼, puis définissez la valeur du paramètre à l'aide de la touche  $\triangle$  ou  $\nabla$ . **2**

(Ajuster longueur)

¢И

- Cliquez sur **OK** ou **Entrée** pour appliquer ce paramètre. **3**
	- Appuyez sur la touche **Echap** pour revenir à l'étape précédente.
	- Cliquez sur la touche **Espace** pour définir cette valeur comme paramètre par défaut.
	- Environ 1 % de la longueur totale de l'étiquette sera ajustée d'un niveau.

### **Application des étiquettes**

- <span id="page-48-1"></span>Si nécessaire, découper l'étiquette imprimée à la forme et à la longueur souhaitées à l'aide des ciseaux, etc. **1**
- Ôter l'endossure de l'étiquette. **2**
- Positionner l'étiquette et appuyer fermement de haut en bas afin de l'appliquer. **3**
	- L'endossure de certains types de rubans peut être prédécoupée afin de faciliter son enlèvement. Pour l'ôter, il vous suffit de plier l'étiquette dans le sens de la longueur, avec le texte tourné vers l'intérieur, afin d'exposer les bords internes de l'endossure. Veuillez ensuite décoller un à la fois les morceaux de l'endossure.
		- Les étiquettes peuvent avoir des difficultés à adhérer aux surfaces humides, sales ou irrégulières. Les étiquettes peuvent facilement se décoller de ce genre de surfaces.
		- S'assurer de lire les instructions fournies avec les rubans textile thermocollant ou adhésif extra-fort ou d'autres rubans spéciaux et respecter toutes les précautions mentionnées.

e

#### **IMPRESSION D'ÉTIQUETTES**

### <span id="page-49-2"></span>**Impression depuis la collection d'étiquettes**

#### <span id="page-49-1"></span><span id="page-49-0"></span>**Impression d'une étiquette depuis la collection d'étiquettes enregistrée dans la machine**

Les pages [49](#page-50-0) à [51](#page-52-0) montrent les nombreuses étiquettes enregistrées dans votre collection d'étiquettes. L'impression de ces étiquettes préconçues vous fait gagner du temps.

- Appuyez sur la touche **Collection d'étiquettes**. **1**
- Sélectionner la langue de l'étiquette à imprimer à l'aide de la touche  $\triangle$  ou  $\nabla$ , puis appuyer sur **OK** ou **Entrée**. **2**

Vous pouvez choisir « Croate », « Tchèque », « Danois », « Néerlandais », « Anglais (Royaume-Uni) », « Finnois », « Français », « Allemand », « Hongrois », « Italien », « Norvégien », « Polonais », « Portugais », « Roumain », « Slovaque », « Slovène », « Espagnol (Espagne) » ou « Suédois ».

**3** Sélectionnez la catégorie à l'aide de la touche  $\triangle$  ou  $\blacktriangledown$  puis appuyez sur **OK** ou **Entrée**.

Consultez la Liste de collections d'étiquettes pour visualiser toutes les étiquettes disponibles.

- La première image d'étiquette est affichée. Sélectionnez une étiquette à l'aide de la touche  $\triangle$  ou  $\blacktriangledown$  puis appuyez sur **OK** ou **Entrée**. **4**
	- Pour ajouter l'étiquette à vos « Favoris », sélectionnez « Ajouter aux favoris » à l'aide de la touche  $\triangle$  ou  $\nabla$ , puis appuyez sur **OK** ou **Entrée** pour enregistrer l'image de l'étiquette choisie dans la catégorie Favoris. L'enregistrement de vos images d'étiquette le plus fréquemment utilisées vous permet de les afficher facilement et rapidement dès que nécessaire.

Sélectionnez « Imprimer » à l'aide de la touche ▲ ou ▼, puis appuyez sur **OK** ou **Entrée**. **5**

Les catégories de Collection d'étiquettes sont prédéfinies pour des largeurs de ruban spécifiques. Les largeurs de ruban sont référencées après le nom de la catégorie de Collection d'étiquettes entre parenthèses. Par exemple, pour créer une Etiquette d'expédition, un ruban de 18 mm doit être chargé dans la machine. Si la largeur de la cassette à ruban actuelle ne correspond pas à la largeur définie pour la mise en page sélectionnée, un message d'erreur s'affiche dès que vous essayez d'imprimer l'étiquette. Appuyez sur la touche **Echap** ou sur une autre touche pour effacer le message d'erreur, et insérez une cassette à ruban de la bonne largeur.

e

 **IMPRESSION D'ÉTIQUETTES**

<span id="page-50-0"></span>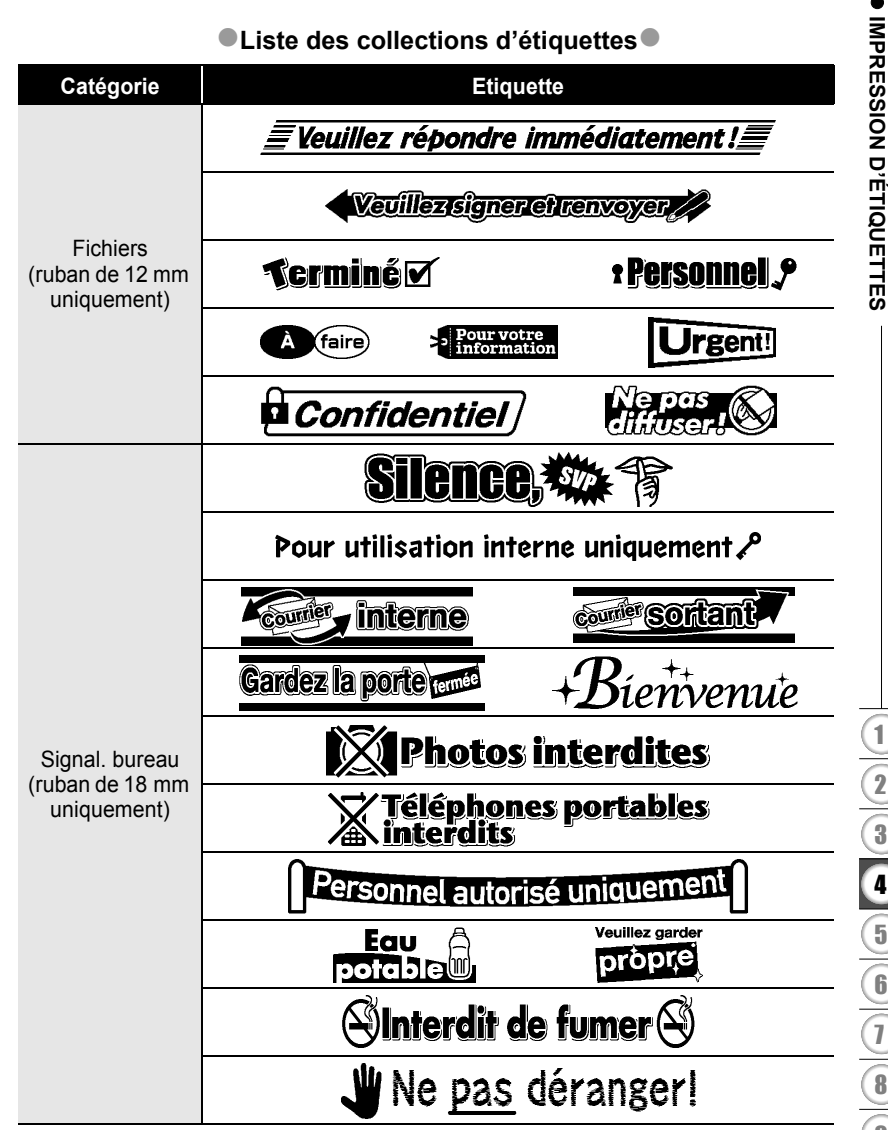

\* La seule fin de ces étiquettes est illustrative.

### **49**

### **IMPRESSION D'ÉTIQUETTES**

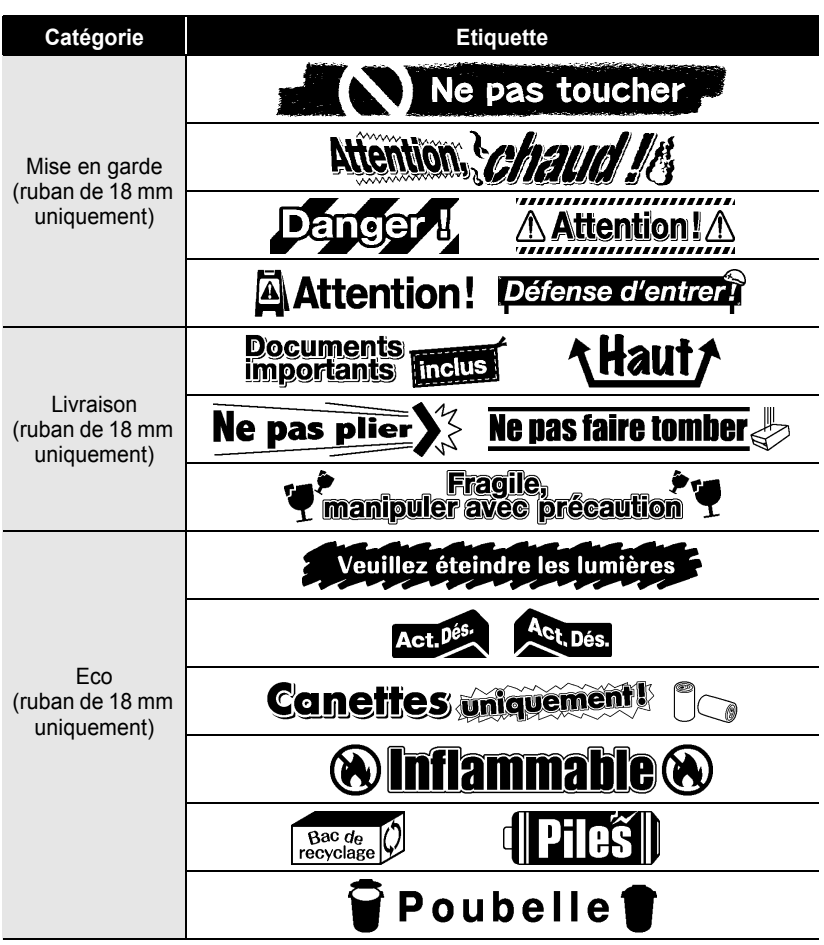

\* La seule fin de ces étiquettes est illustrative.

e

 **IMPRESSION D'ÉTIQUETTES**

**IMPRESSION D'ÉTIQUETTES** 

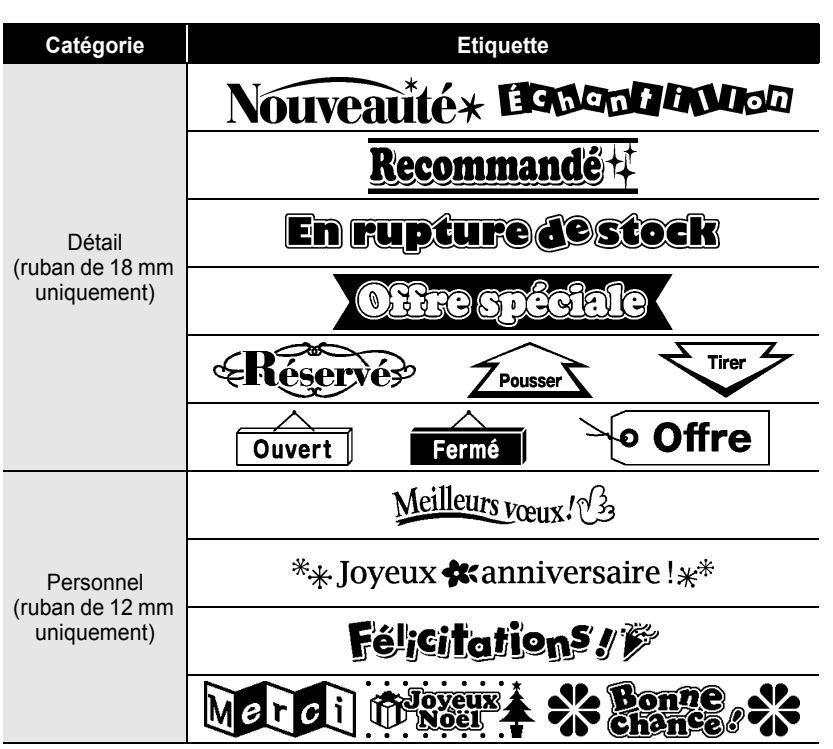

<span id="page-52-0"></span>\* La seule fin de ces étiquettes est illustrative.

## <span id="page-53-0"></span>**UTILISATION DE LA MÉMOIRE DE FICHIERS**

Vous pouvez stocker jusqu'à 9 de vos étiquettes les plus utilisées dans la mémoire des fichiers. Chaque étiquette est stockée dans un fichier, vous permettant de rappeler rapidement et facilement l'étiquette dont vous avez besoin.

<span id="page-53-1"></span>

Quand la mémoire des fichiers est pleine, à chaque fois que vous sauvegarderez un nouveau fichier, vous devrez écraser l'un des fichiers stockés.

### **Stocker une étiquette dans la mémoire**

- Après avoir saisi le texte et mis en forme l'étiquette, presser la touche **Fichier** pour afficher l'écran correspondant. **1**
- Sélectionnez « Enregistrer » à l'aide de la touche  $\blacktriangle$  ou  $\nabla$ . **2**
- Appuyez sur la touche **OK** ou **Entrée**. Un numéro de fichier s'affiche à l'écran. Un texte d'étiquette est aussi affiché si l'étiquette est déjà stockée dans ce numéro de fichier. **3**
- 4 Sélectionner un numéro de fichier à l'aide de la touche  $\triangle$  ou  $\blacktriangledown$ , puis appuyer sur la touche **OK** ou **Entrée** pour enregistrer l'étiquette sous le numéro de fichier sélectionné. Le fichier est enregistré et l'écran revient à l'écran de saisie du texte.

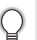

Quand un fichier est déjà stocké sur le numéro sélectionné, les données sont écrasées par le fichier que vous essayez d'enregistrer.

• Appuyez sur la touche **Echap** pour revenir à l'étape précédente.

• Appuyez sur la toucne **Echap** pour revenu a r ctape procedure. Le nombre de caractères  $\cdot$  Vous pouvez enregistrer jusqu'à 200 caractères dans un fichier. Le nombre de caractères pouvant être enregistrés peut toutefois varier, par exemple lors de la saisie de symboles. Vous pouvez enregistrer jusqu'à 9 fichiers.

<span id="page-53-2"></span>• Pour enregistrer une étiquette créée à l'aide des mises en page à formatage automatique, consultez [« Utilisation des mises en page à formatage automatique » à la page 31.](#page-32-2)

### **Ouverture d'un fichier d'étiquette stocké**

- Appuyer sur la touche **Fichier** pour afficher l'écran correspondant. **1**
- Sélectionnez « Ouvrir » à l'aide de la touche  $\blacktriangle$  ou  $\nabla$ . **2**
- Appuyez sur la touche **OK** ou **Entrée**. Le numéro de fichier d'une étiquette stockée s'affiche. Le texte de l'étiquette est également affiché pour identifier l'étiquette. **3**
- Sélectionner un numéro de fichier à l'aide des touches  $\triangle$  ou  $\nabla$ , puis appuyer sur **OK** ou **Entrée** pour ouvrir le fichier sélectionné. Le fichier s'ouvre et apparaît sur l'écran de saisie du texte. **4**
	- Appuyez sur la touche **Echap** pour revenir à l'étape précédente.

## **Impression d'un fichier d'étiquette stocké**

- <span id="page-54-0"></span>Appuyer sur la touche **Fichier** pour afficher l'écran correspondant. **1**
- Sélectionnez « Imprimer » à l'aide de la touche  $\triangle$  ou  $\nabla$ . **2**
- Appuyez sur la touche **OK** ou **Entrée**. Le numéro de fichier d'une étiquette stockée s'affiche. Le texte de l'étiquette est également affiché pour identifier l'étiquette. **3**
- Sélectionnez un numéro de fichier à l'aide de la touche  $\triangle$  ou  $\blacktriangledown$ , puis appuyez sur **Imprimer**, **OK** ou **Entrée** pour imprimer l'étiquette sélectionnée. L'étiquette est imprimée depuis la machine. **4**

• Appuyez sur la touche **Echap** pour revenir à l'étape précédente.

• Le message « Pas de texte ! » s'affiche lorsque vous essayez d'imprimer un fichier ne comportant pas de texte.

### **Suppression d'un fichier d'étiquette stocké**

<span id="page-54-1"></span>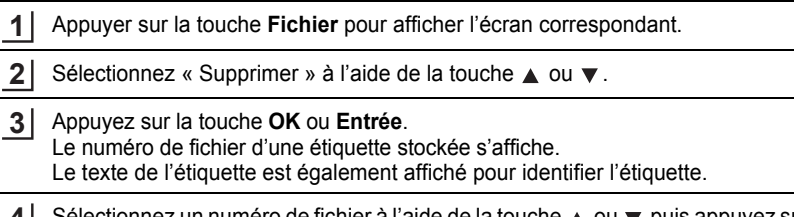

lectionnez un numéro de fichier à l'aide de la touch **OK** ou **Entrée**. **4**

Le message « Effacer ? » s'affiche.

Cliquez sur **OK** ou **Entrée** pour supprimer ce fichier. Le fichier est supprimé et l'écran revient à l'écran de saisie du texte. **5**

Appuyer sur la touche **Echap** pour annuler la suppression du fichier et revenir à l'écran précédent.

## <span id="page-55-0"></span>**ENTRETIEN DE VOTRE P-TOUCH**

### <span id="page-55-7"></span>**Réinitialiser la P-touch**

<span id="page-55-1"></span>Vous pouvez réinitialiser la mémoire interne de votre P-touch si vous souhaitez effacer tous les fichiers d'étiquettes enregistrés ou si votre P-touch ne fonctionne pas bien.

### <span id="page-55-2"></span>**Réinitialisation des données aux paramètres d'usine (les collections d'étiquettes enregistrées dans les Favoris ne sont pas réinitialisées)**

Mettez la machine hors tension. Maintenez enfoncées les touches **Shift** et **R**. Tout en maintenant enfoncées les touches **Shift** et **R**, appuyez une fois sur **Alimentation** puis relâchez les touches **Shift** et **R**.

- Relâchez la touche **Alimentation** avant les autres.
- Tous les paramètres des textes, des mises en forme, des options et des fichiers d'étiquettes stockées seront effacés lors de la réinitialisation du P-touch. Les paramètres de langue et d'unité sont également effacés.

### **Maintenance**

<span id="page-55-3"></span>La P-touch doit être nettoyée régulièrement afin de préserver ses performances et sa durée de vie.

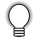

Toujours retirer les piles et débrancher l'adaptateur secteur avant de nettoyer la P-touch.

### <span id="page-55-6"></span><span id="page-55-4"></span>**Nettoyage de l'unité principale**

Essuyez toute poussière ou marque sur l'unité principale avec un chiffon doux et sec. Utilisez un tissu légèrement humidifié avec de l'eau pour retirer les marques tenaces.

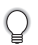

N'utilisez aucun diluant, benzène, alcool ou autre solvant organique. Ces produits pourraient en effet déformer le boîtier ou endommager l'aspect de votre P-touch.

### <span id="page-55-5"></span>**Nettoyage de la tête d'impression**

Des stries ou une mauvaise qualité d'impression des caractères indiquent généralement que la tête d'impression est sale. Nettoyer la tête d'impression à l'aide d'un coton-tige ou de la cassette optionnelle de nettoyage de la tête d'impression (TZ-CL4).

- Ne touchez pas la tête d'impression directement à mains nues.
- Reportez-vous aux instructions fournies avec la cassette de nettoyage de la tête d'impression pour savoir comment l'utiliser.

Tête d'impression

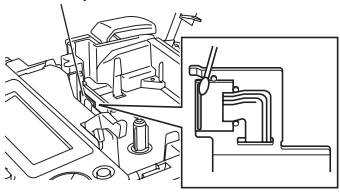

### <span id="page-56-0"></span>**Nettoyage du coupe-ruban**

De l'adhésif de ruban peut s'accumuler sur la lame du coupe-ruban après une utilisation répétée et émousser ainsi la lame, ce qui peut entraîner un bourrage du ruban au niveau du coupe-ruban.

- Environ une fois par an, nettoyez la lame de découpe en utilisant un coton-tige légèrement humidifié avec de l'alcool isopropylique (alcool à friction).
	- Ne touchez pas la lame du coupe-ruban à mains nues.

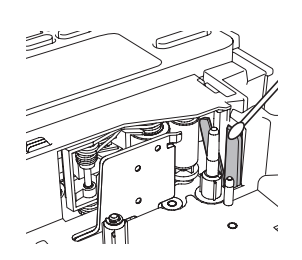

## <span id="page-57-0"></span>**DÉPANNAGE**

## **Quoi faire et quand...**

<span id="page-57-1"></span>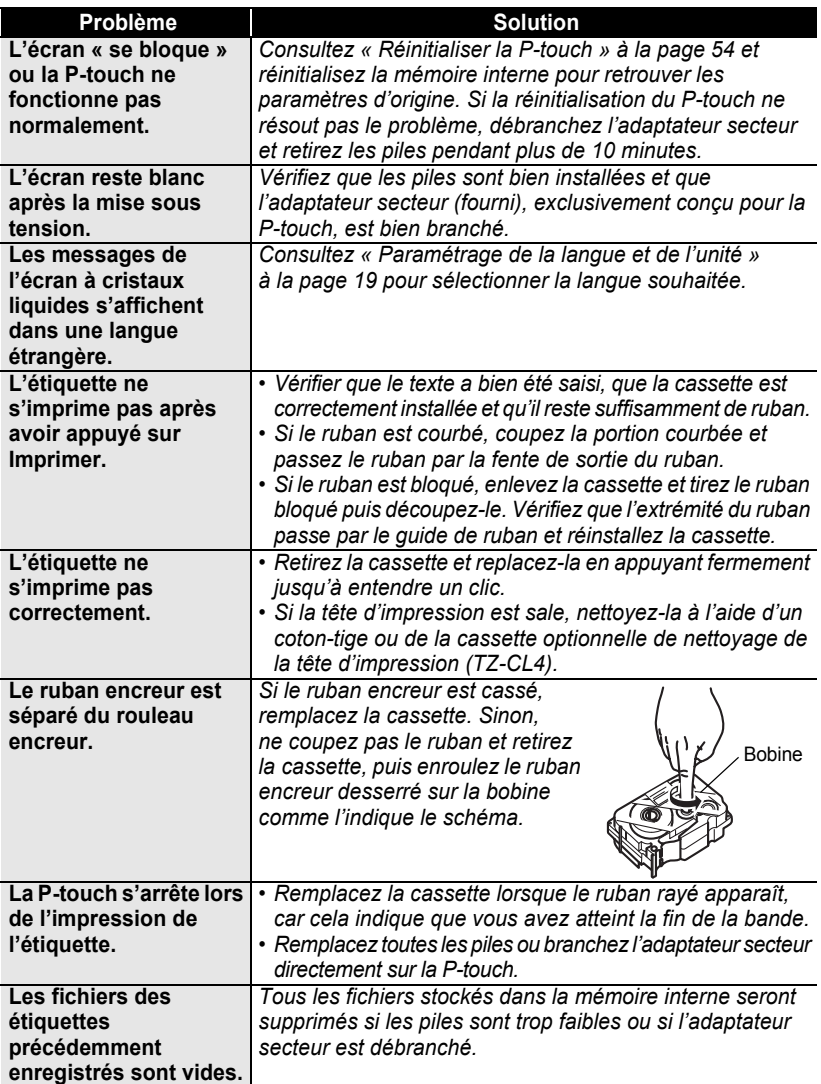

## <span id="page-58-1"></span>**Messages d'erreur**

<span id="page-58-0"></span>Lorsqu'un message d'erreur apparaît à l'écran, suivez les instructions ci-dessous.

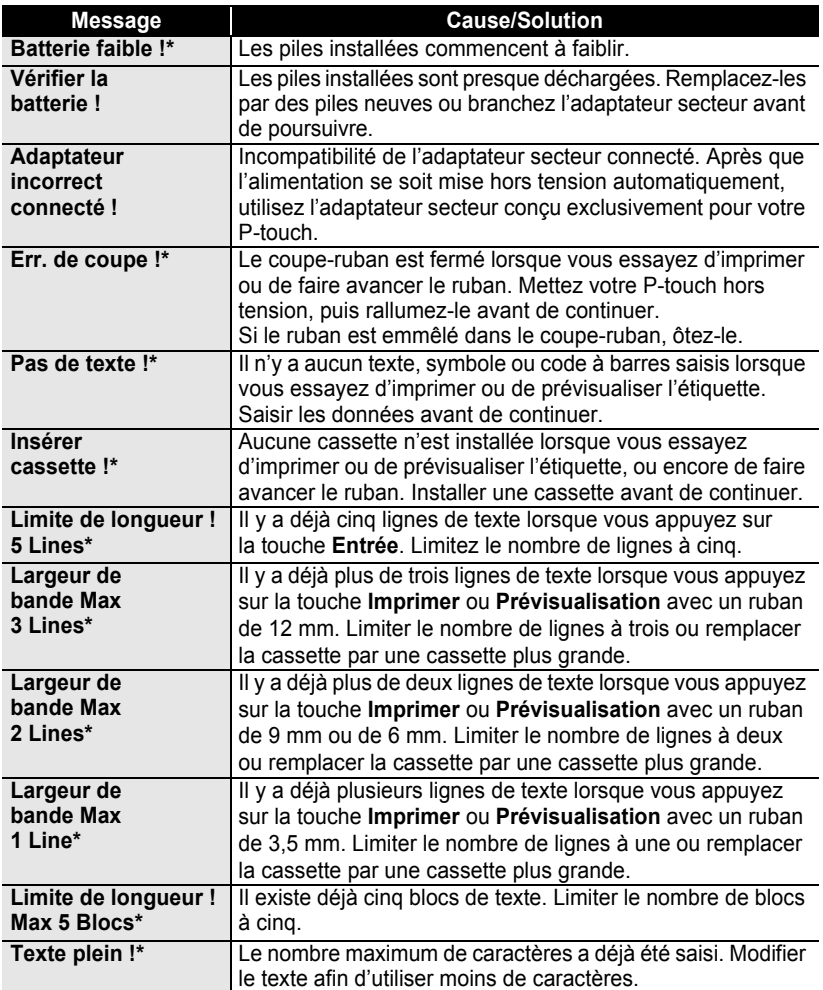

\* Appuyez sur une touche pour effacer le message d'erreur.

## **DÉPANNAGE**

. . . . . . . . . .

 $\bullet$ 

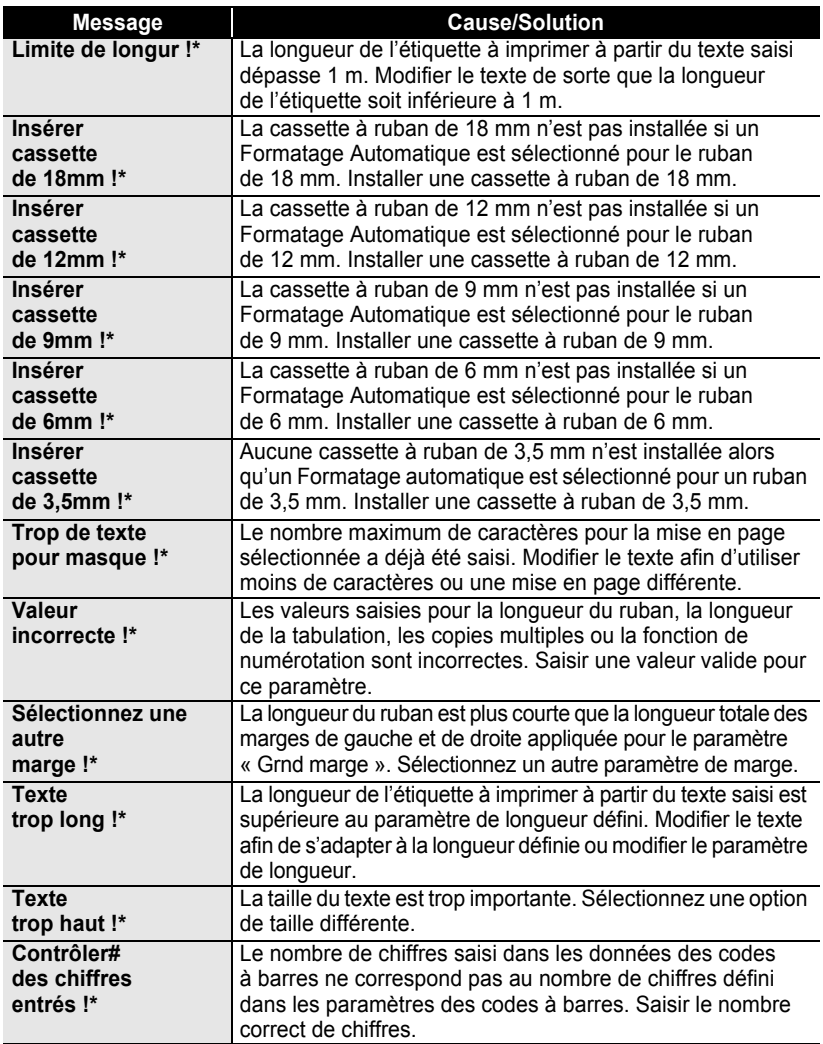

\* Appuyez sur une touche pour effacer le message d'erreur.

 $\ddot{\bullet}$ 

**DÉPANNAGE DÉPANNAGE**

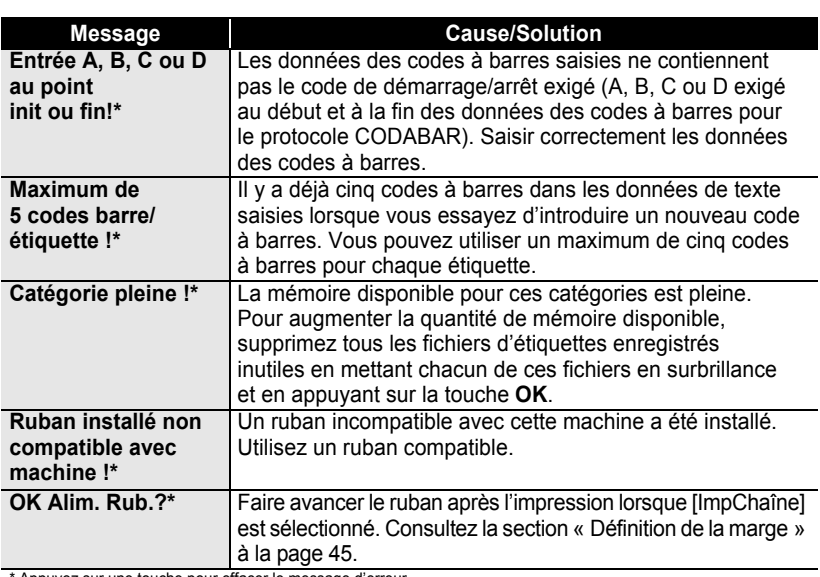

\* Appuyez sur une touche pour effacer le message d'erreur.

## <span id="page-61-0"></span>**ANNEXE**

## <span id="page-61-2"></span>**Spécifications**

### <span id="page-61-1"></span>**Unité principale**

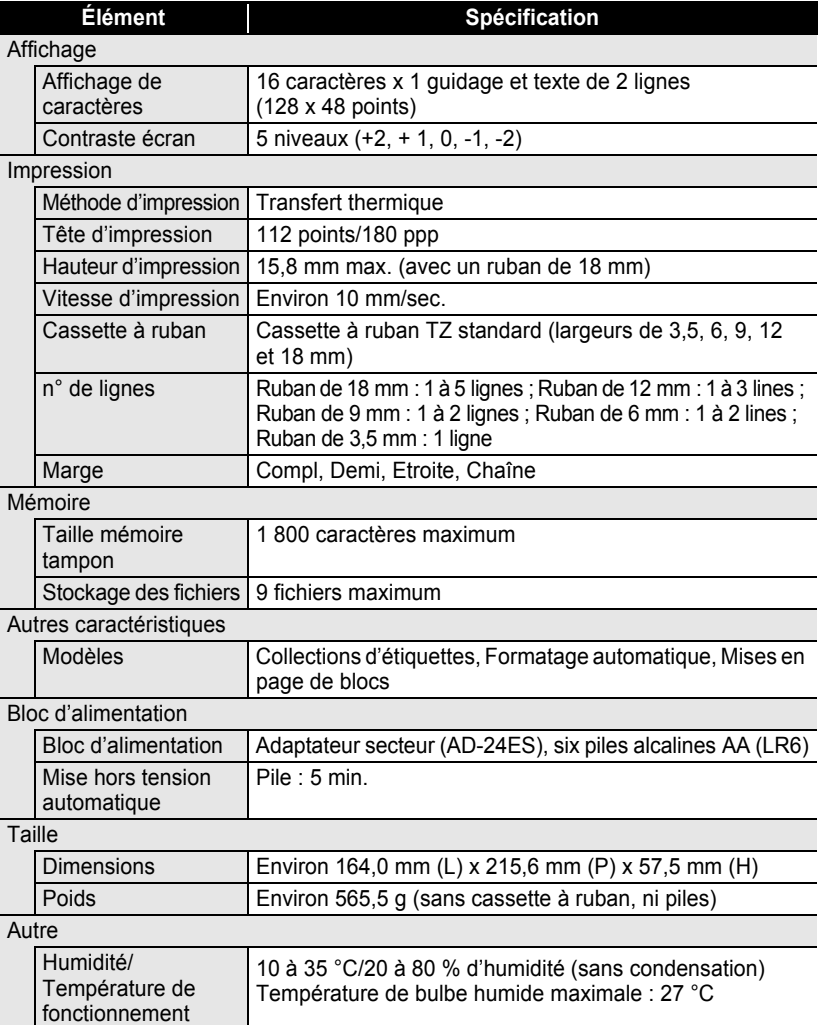

 $\bullet\bullet\bullet$ 

z **INDEX**

## <span id="page-62-0"></span>**INDEX**

## **A**

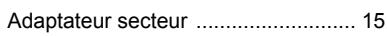

### **B**

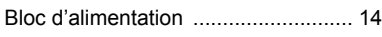

## **C**

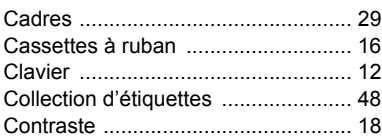

### **F**

### Formatage

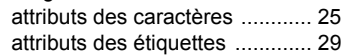

## **L**

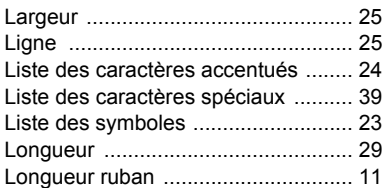

## **M**

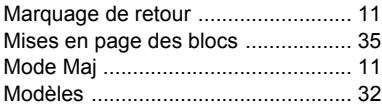

## **N**

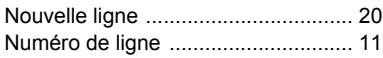

### **P**

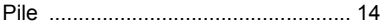

### **S**

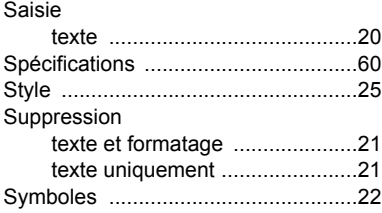

### **T**

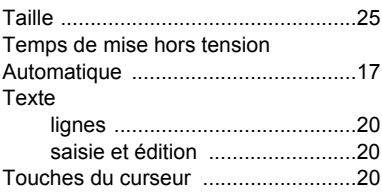

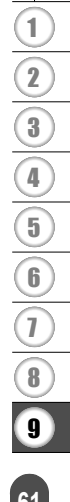

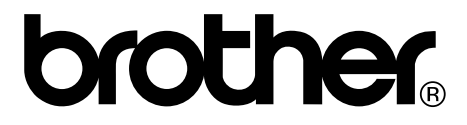